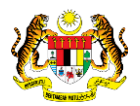

# SISTEM PERAKAUNAN AKRUAN KERAJAAN NEGERI (iSPEKS)

# USER MANUAL

# Pendaftaran Aset Hadiah, Sumbangan dan Lain-lain - Peralatan (Pengurusan Aset & Inventori)

Untuk

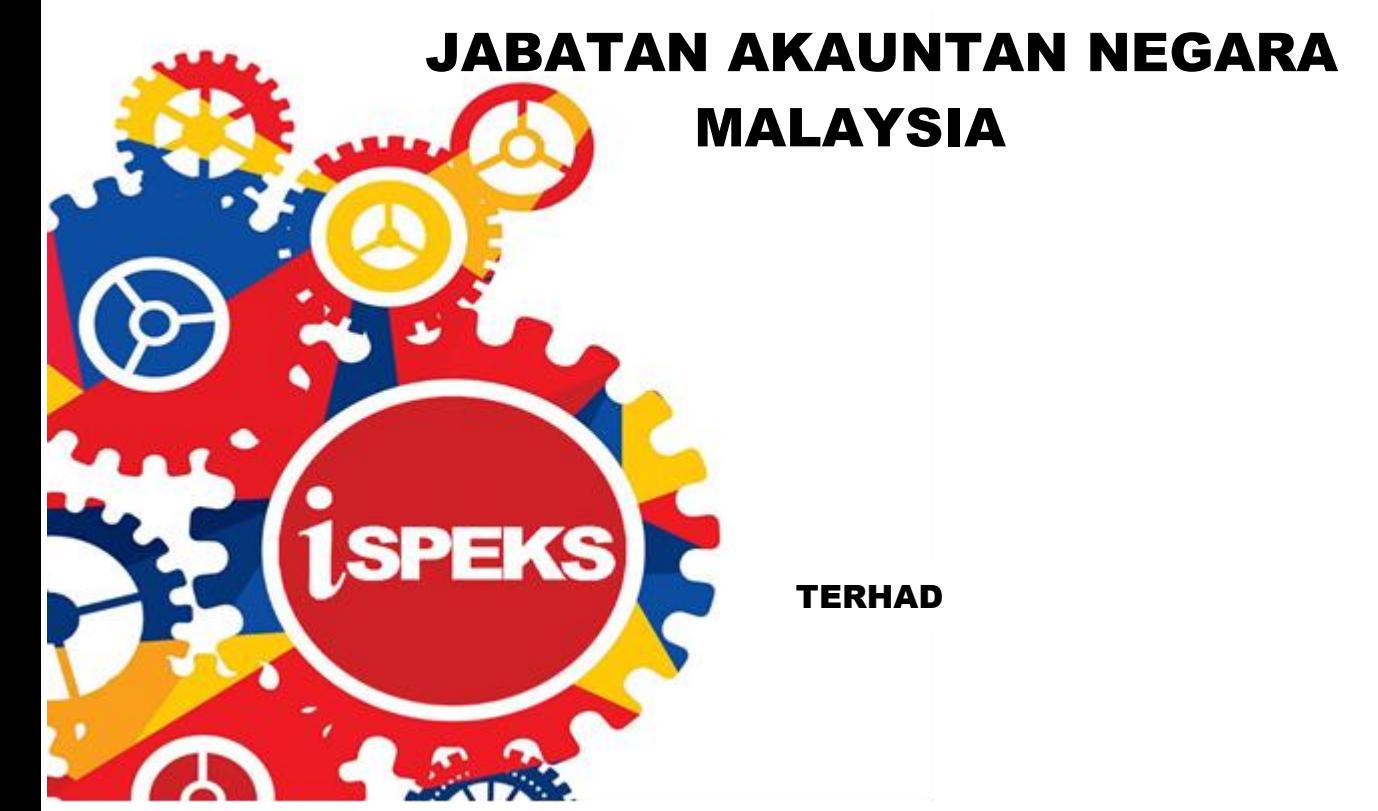

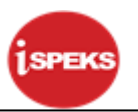

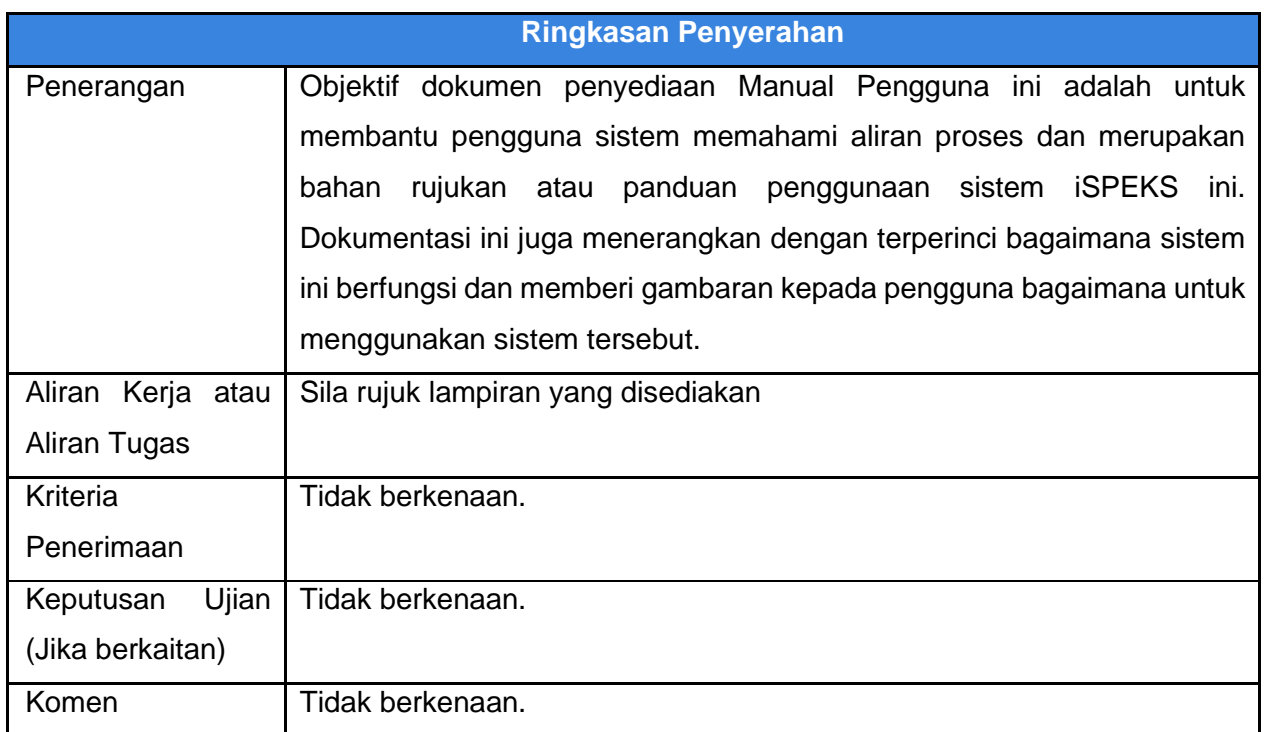

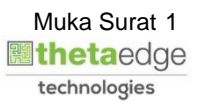

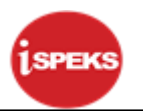

# **Pentadbiran dan Pengurusan Dokumen**

## **Semakan Dokumen**

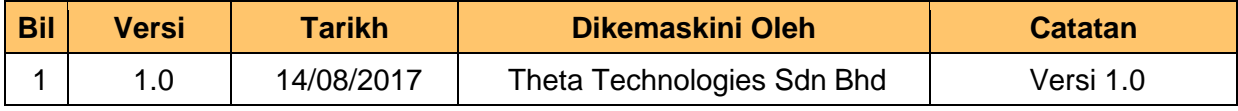

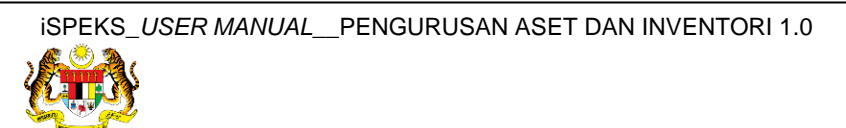

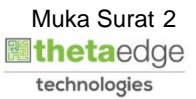

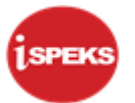

# **ISI KANDUNGAN**

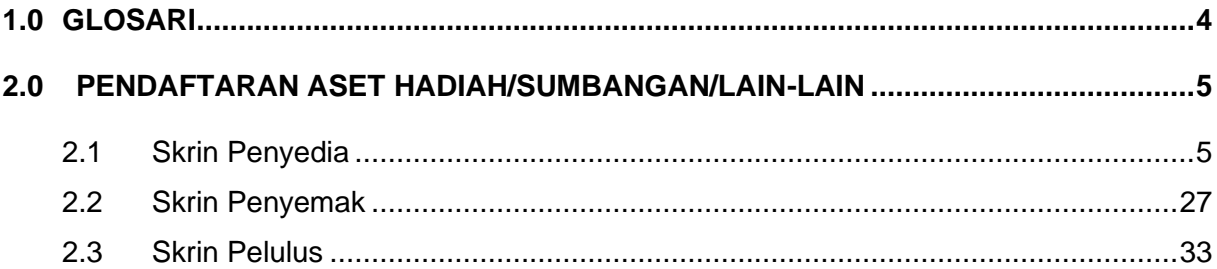

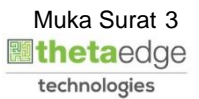

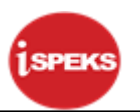

# <span id="page-4-0"></span>**1.0 GLOSARI**

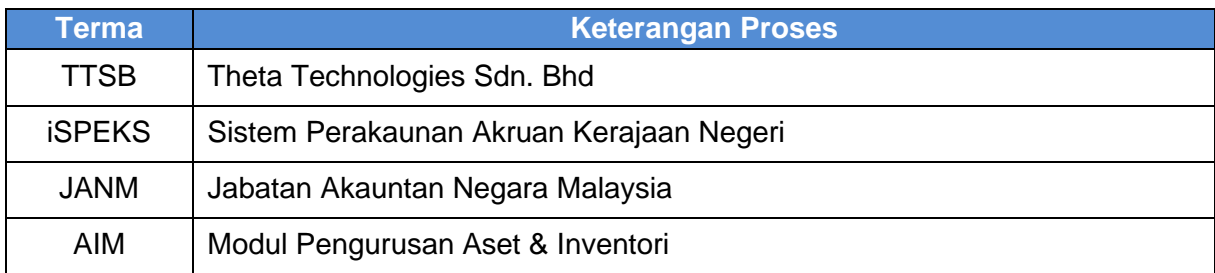

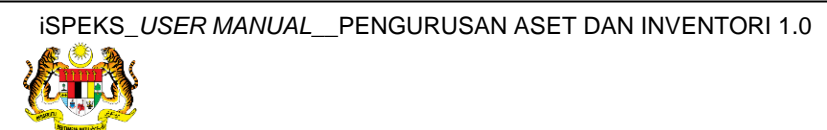

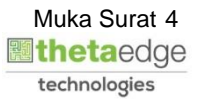

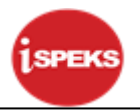

## <span id="page-5-0"></span>**2.0 PENDAFTARAN ASET HADIAH/SUMBANGAN/LAIN-LAIN**

Pendaftaran aset hadiah / sumbangan / lain-lain tidak **melalui Modul Perolehan (PROC)** atau **Modul Akaun Belum Bayar (AP).** Proses ini akan kunci masuk di **Modul Pengurusan Aset dan Inventori (AIM).**

Rekod yang telah disah simpan akan dihantar kepada pegawai Penyemak dan Pelulus untuk tindakan selanjutnya. Selepas mencapai kelulusan, system akan auto jana No. Siri Pendaftaran Aset

#### <span id="page-5-1"></span>**2.1 Skrin Penyedia**

**1.** Skrin **Log Masuk Aplikasi iSPEKS** dipaparkan.

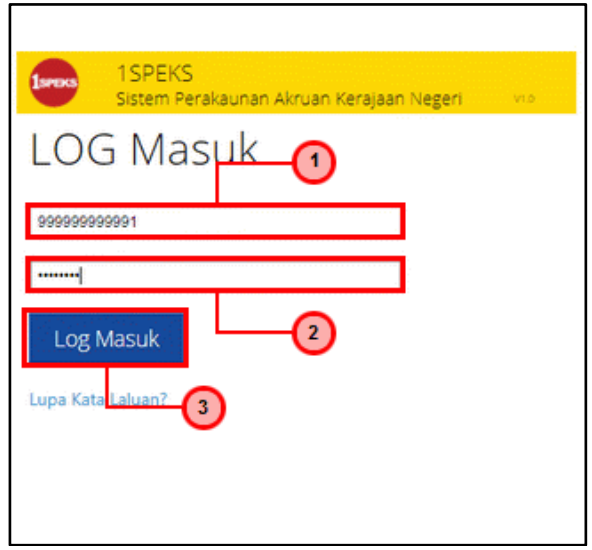

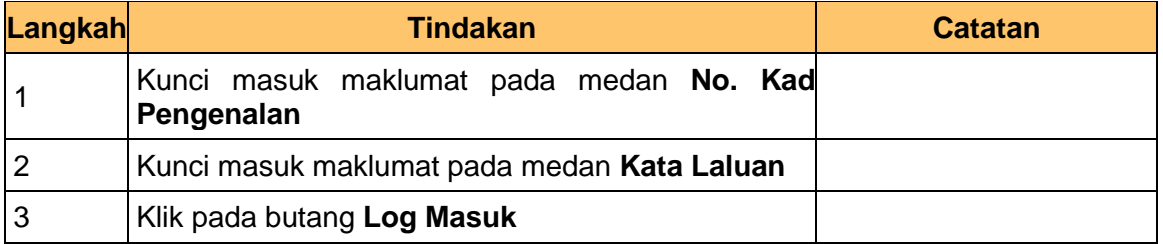

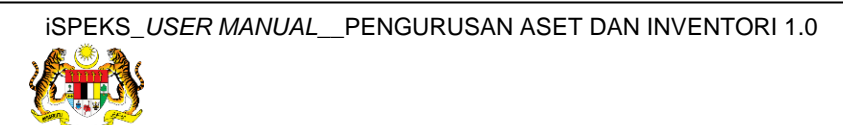

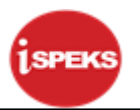

# **2.** Skrin **iSPEKS-Utama** dipaparkan.

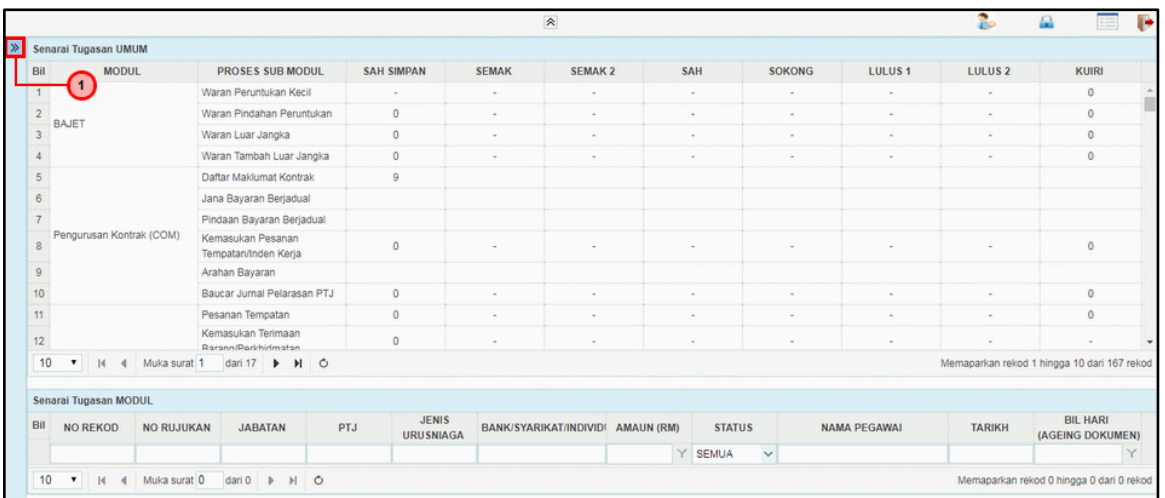

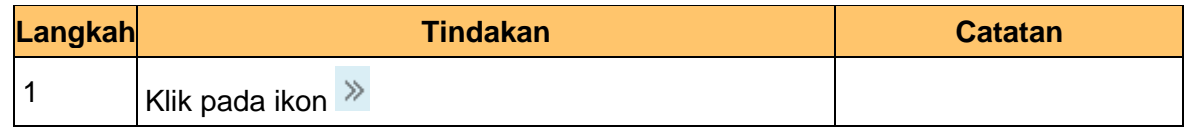

#### **3.** Skrin **iSPEKS-Utama** dipaparkan.

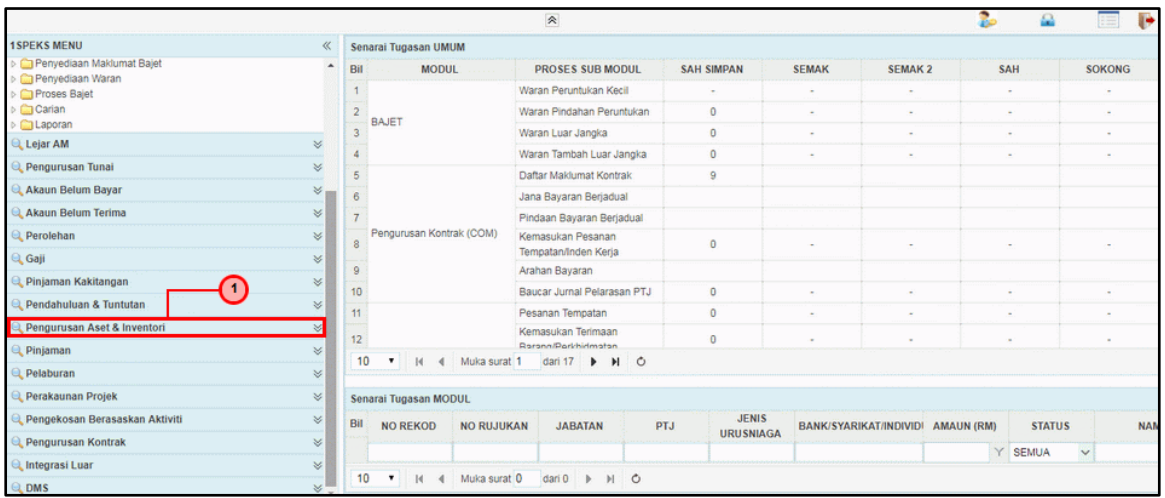

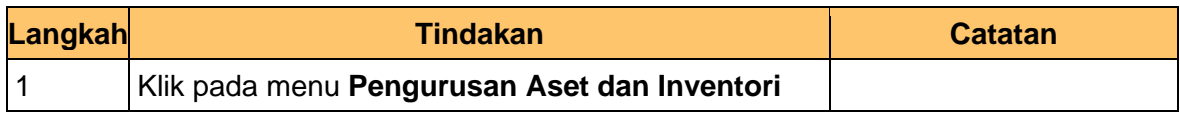

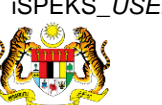

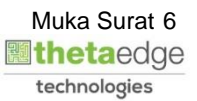

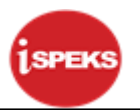

# **4.** Skrin **iSPEKS-Utama** dipaparkan.

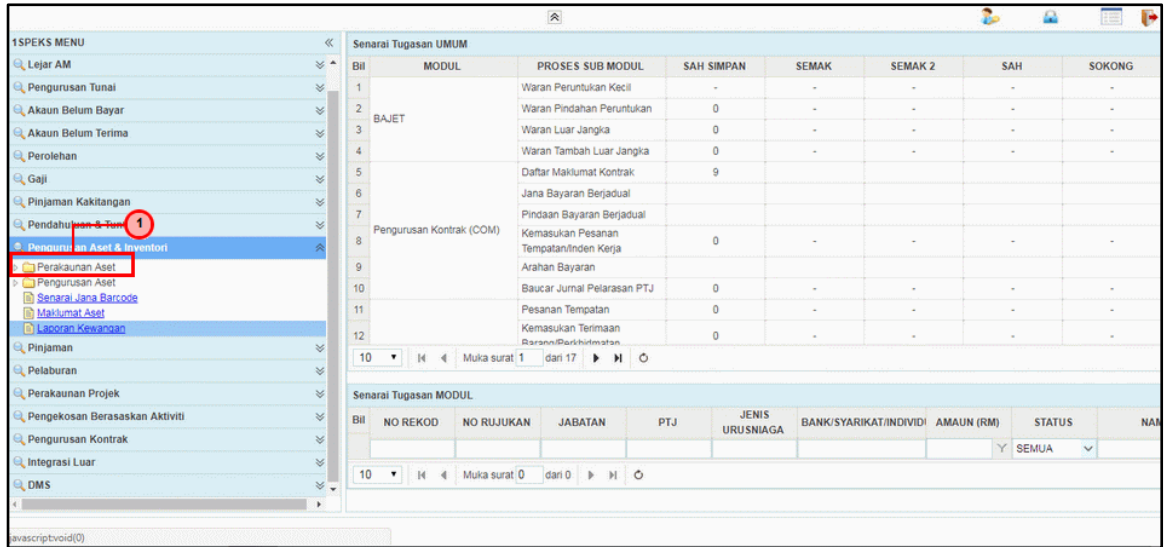

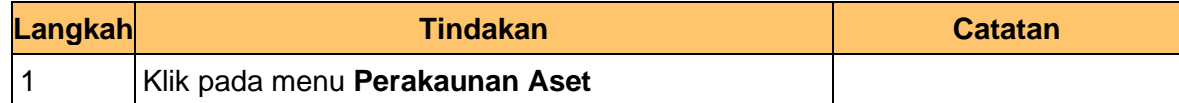

## **5.** Skrin **iSPEKS-Utama** dipaparkan.

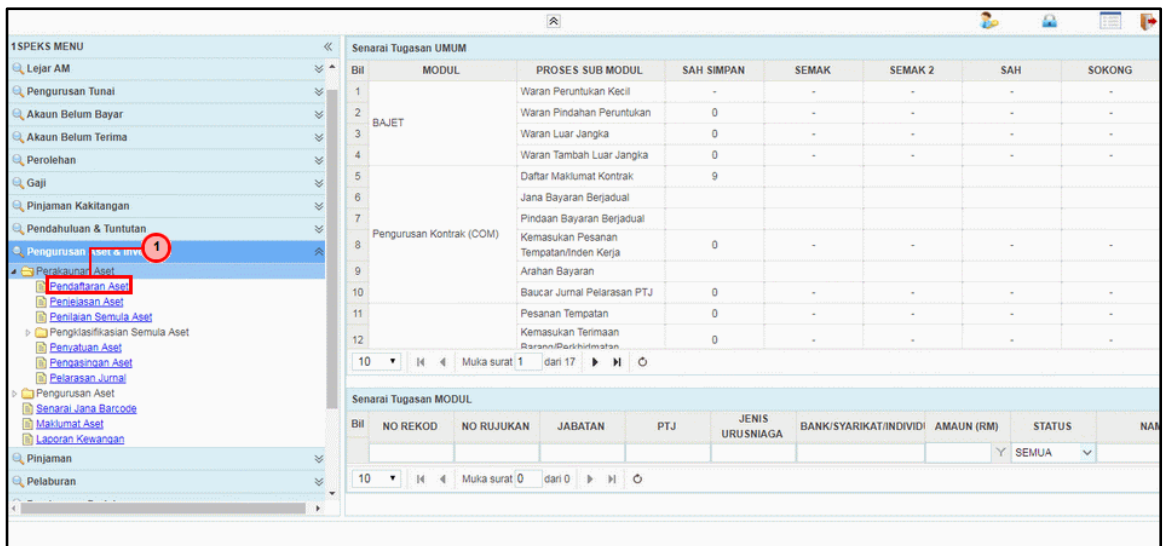

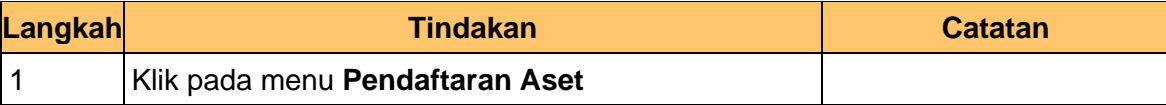

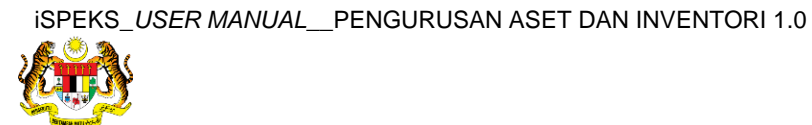

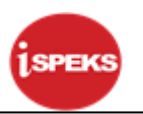

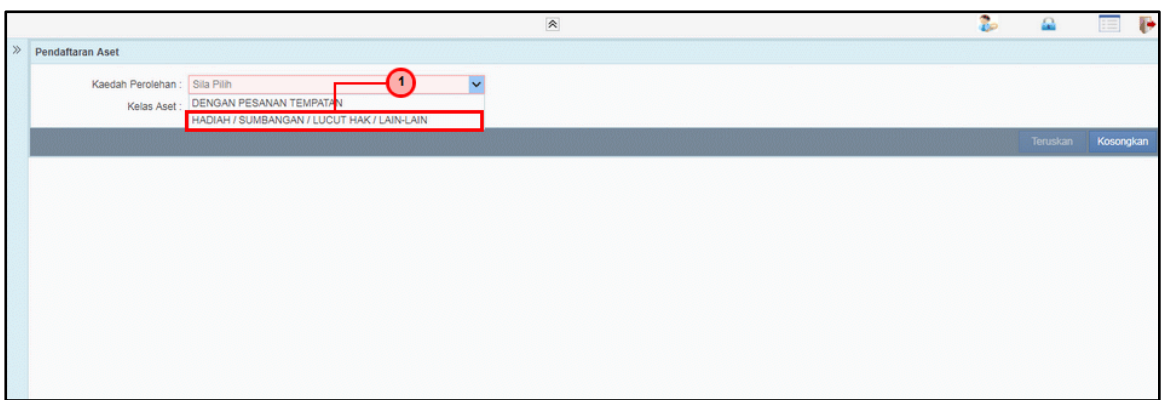

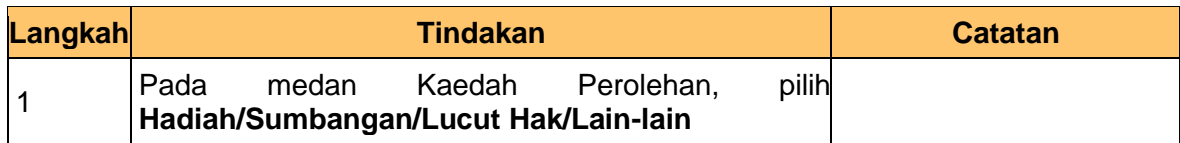

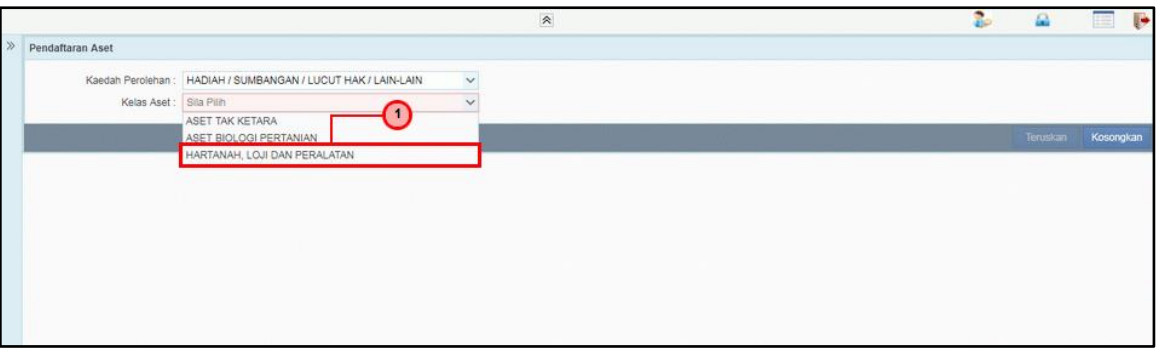

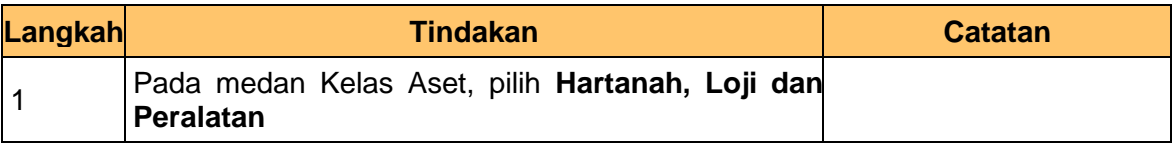

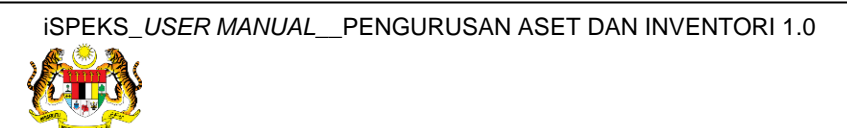

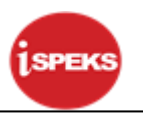

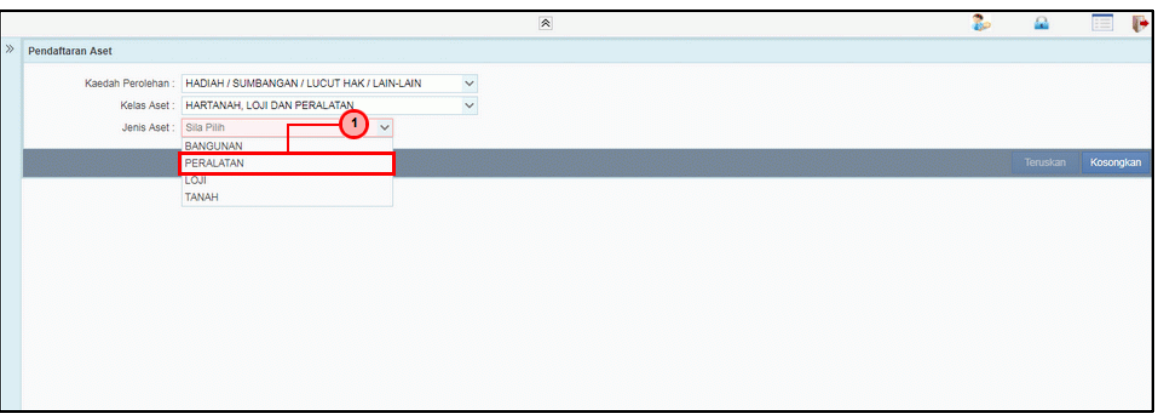

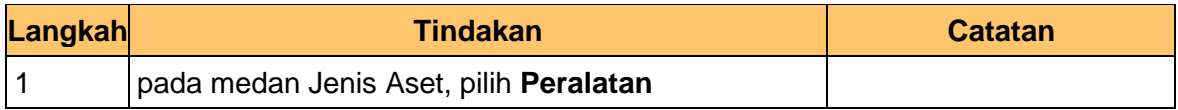

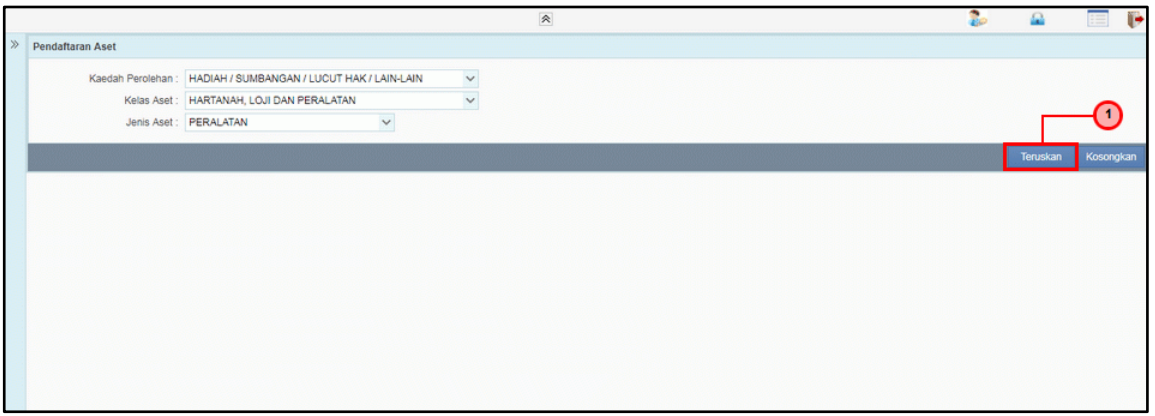

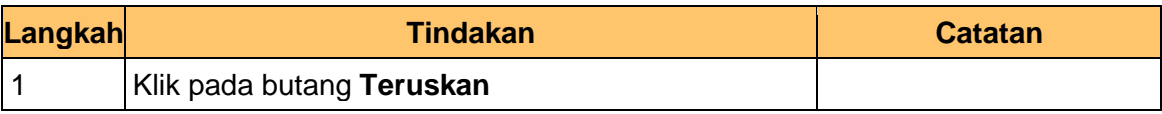

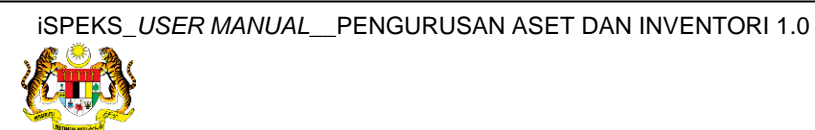

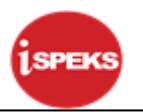

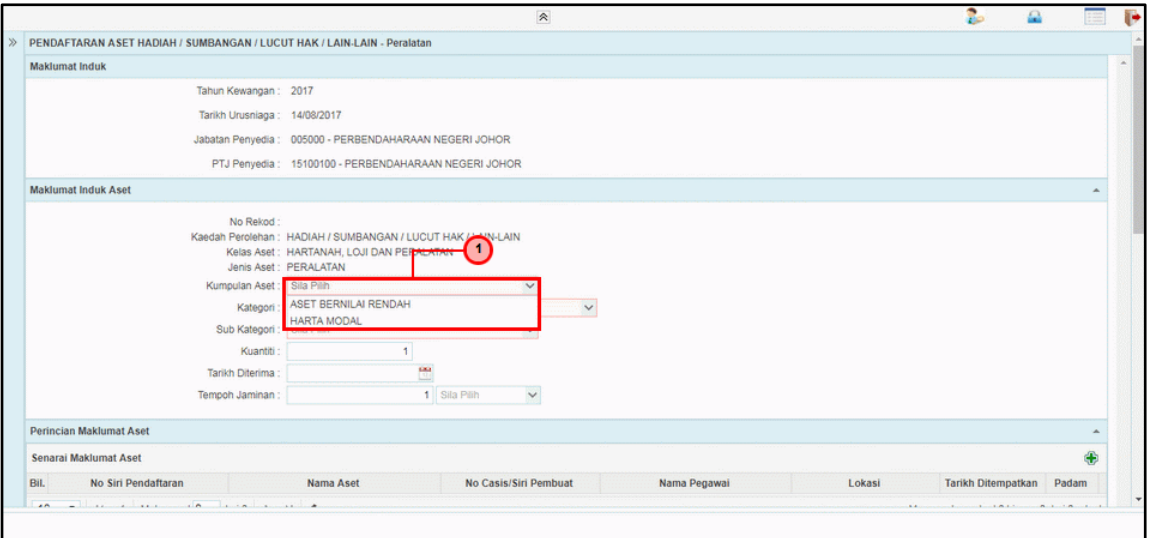

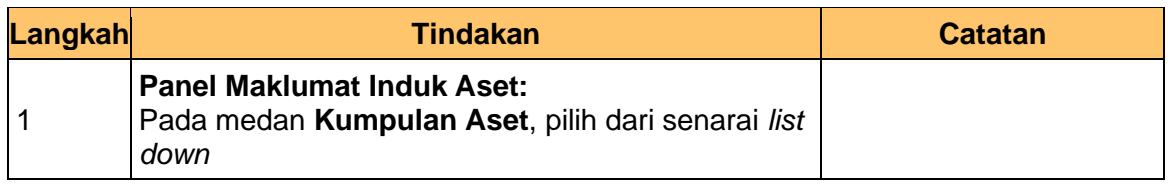

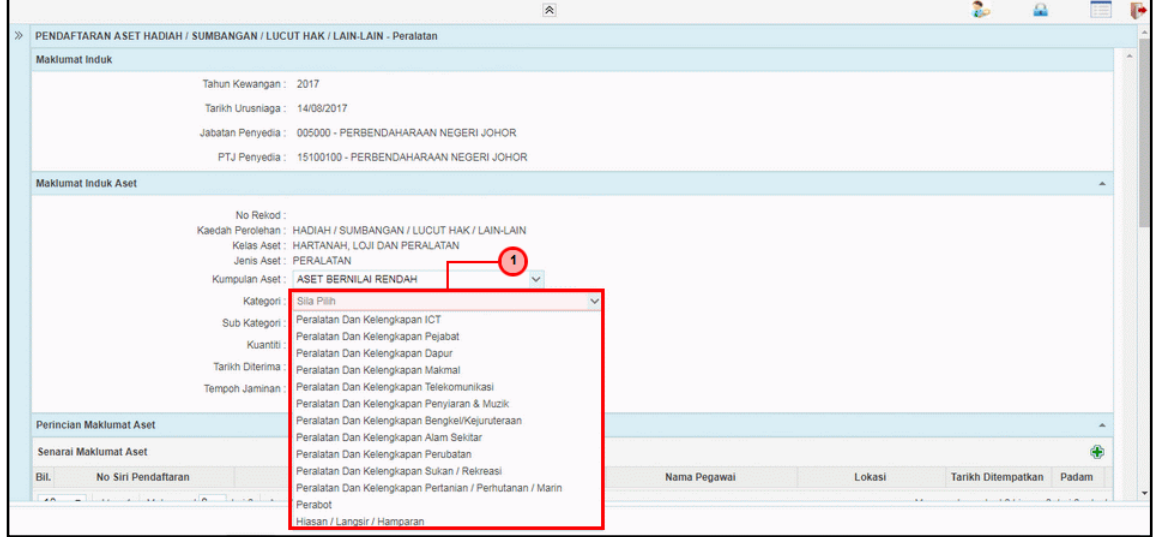

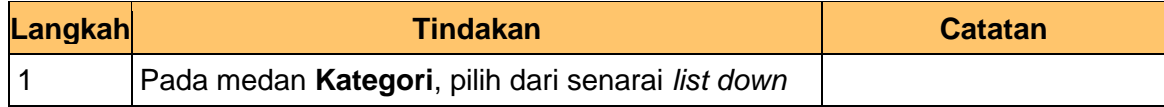

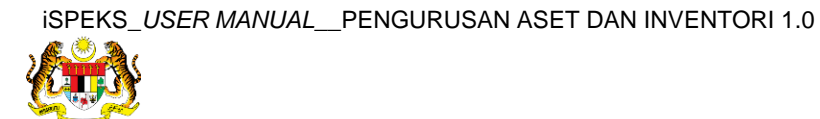

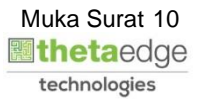

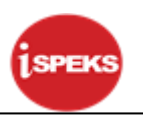

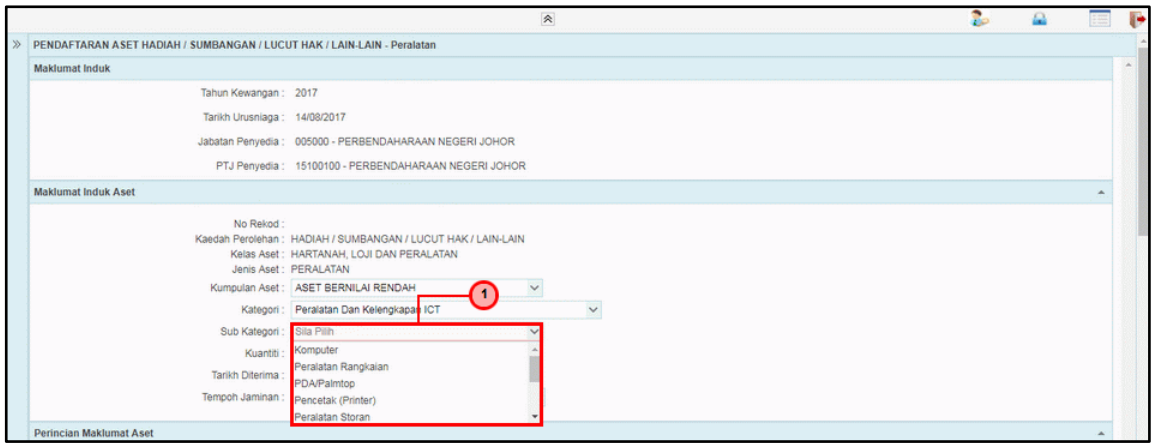

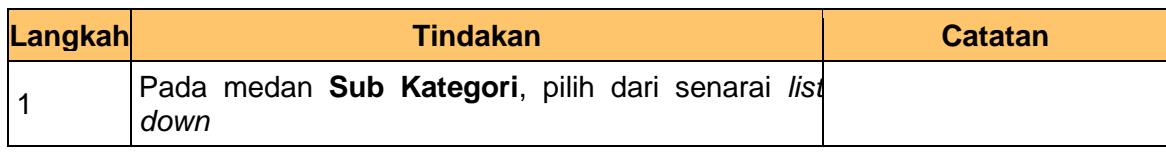

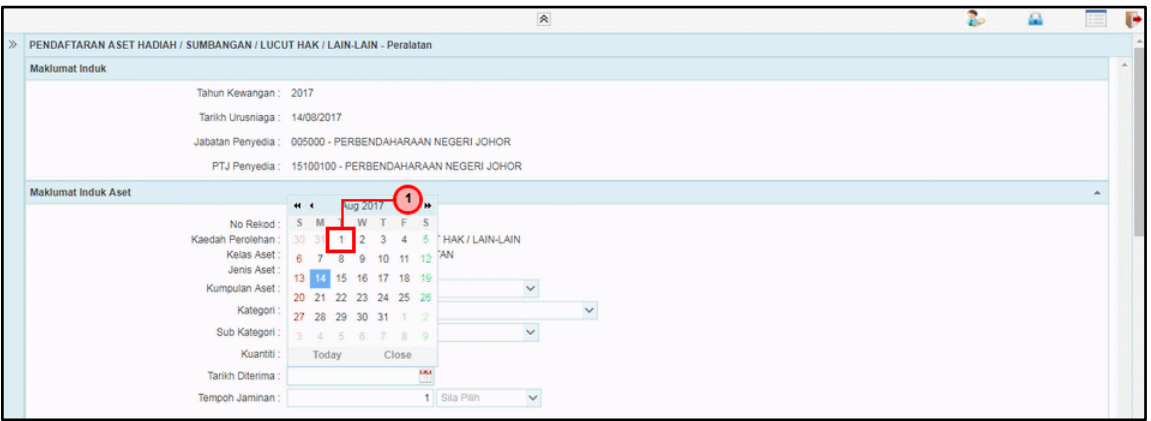

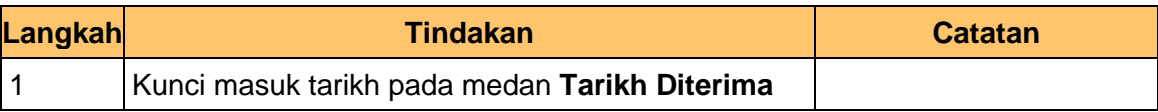

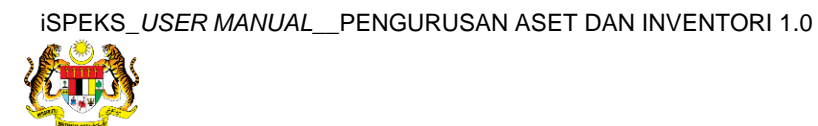

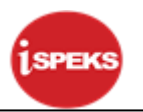

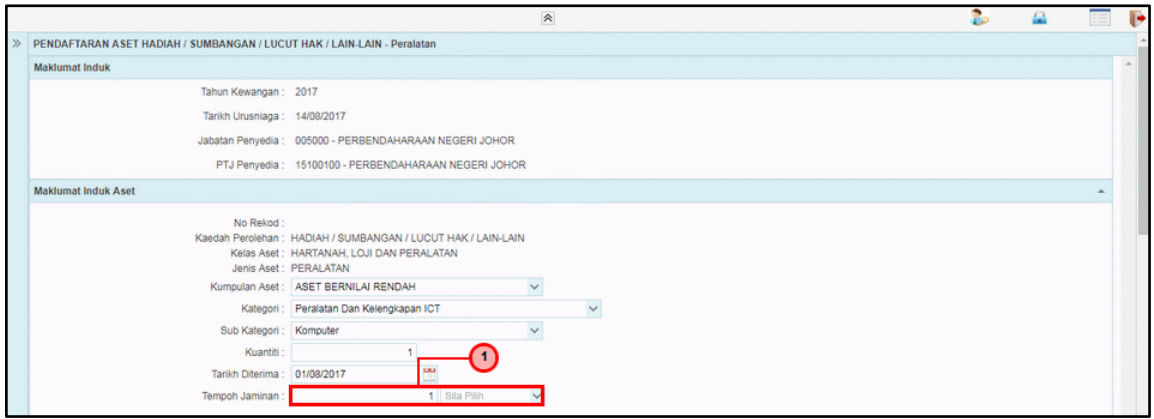

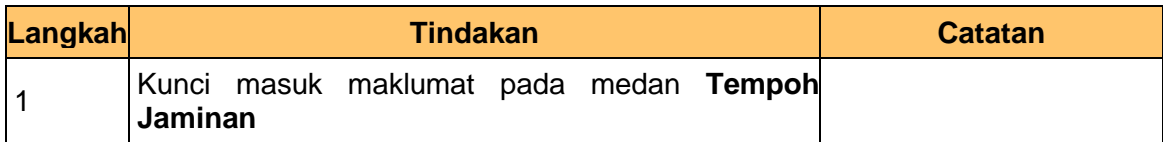

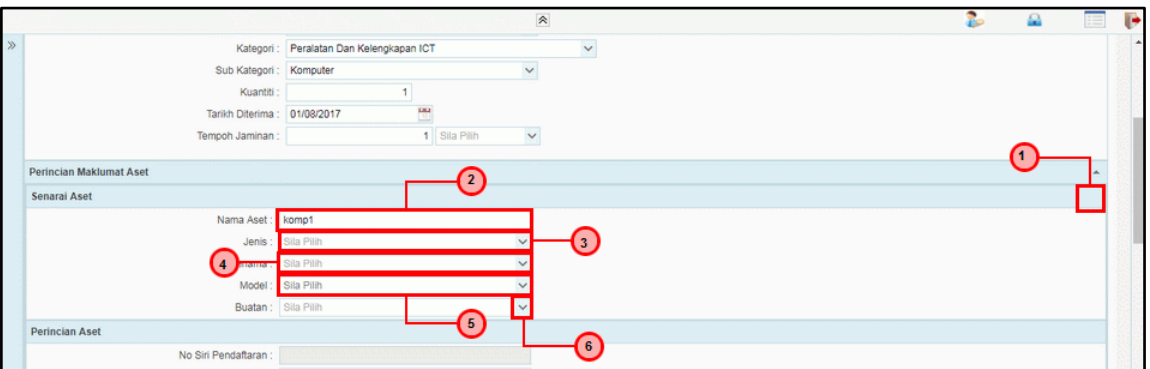

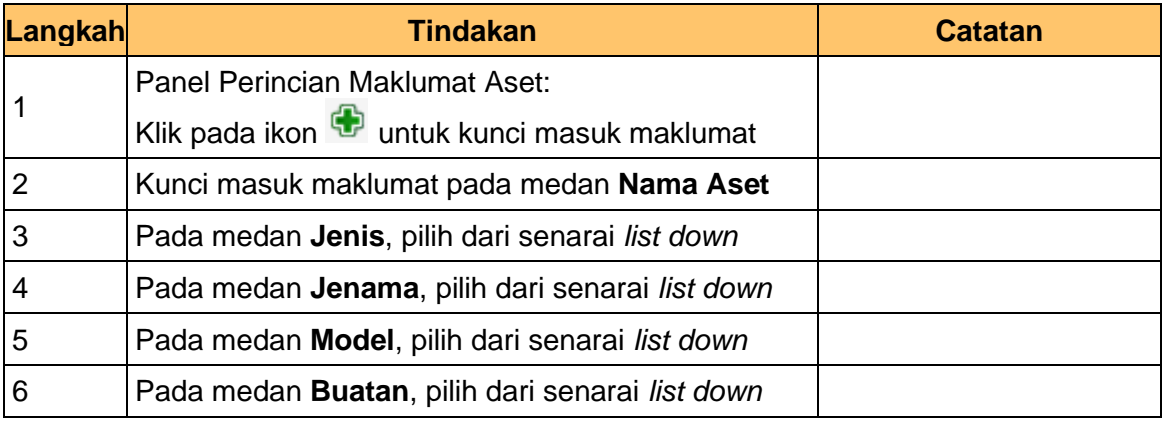

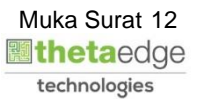

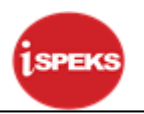

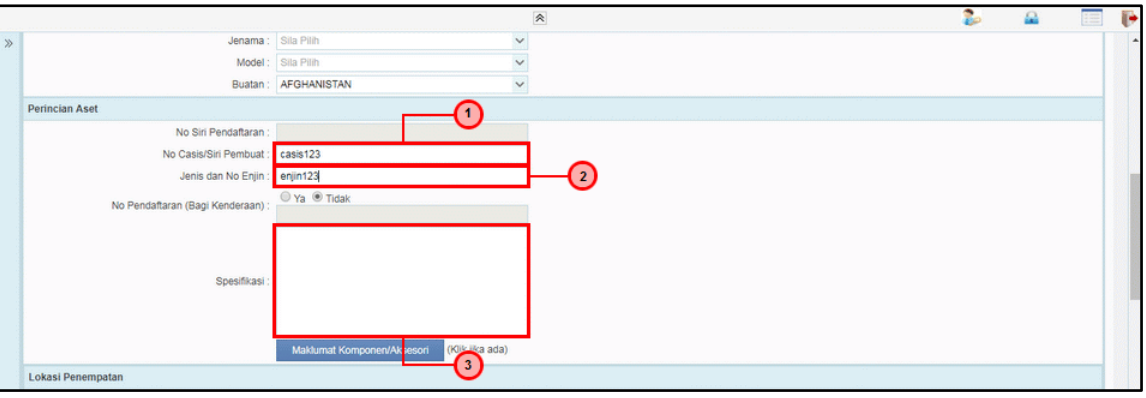

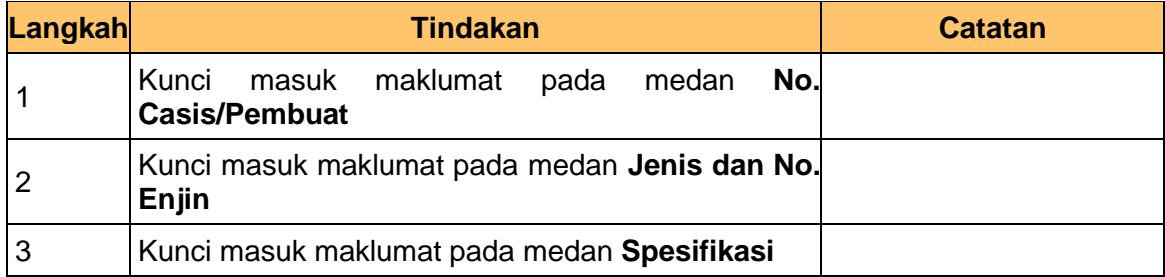

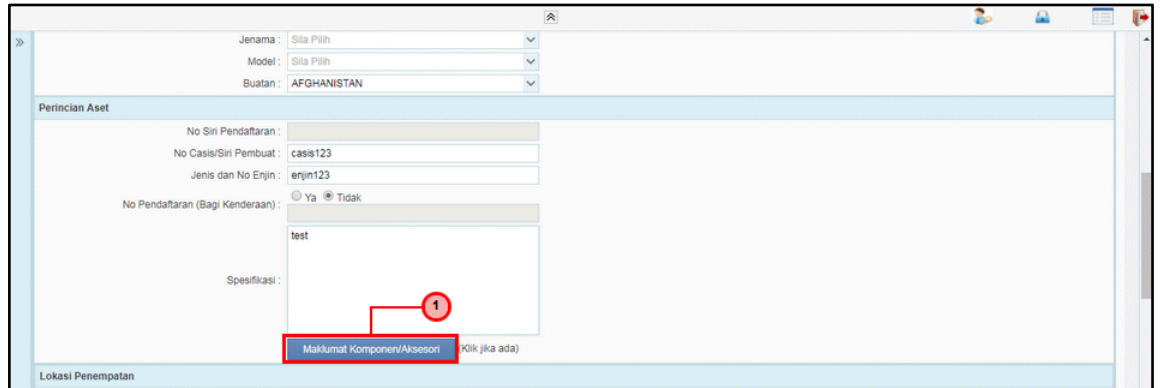

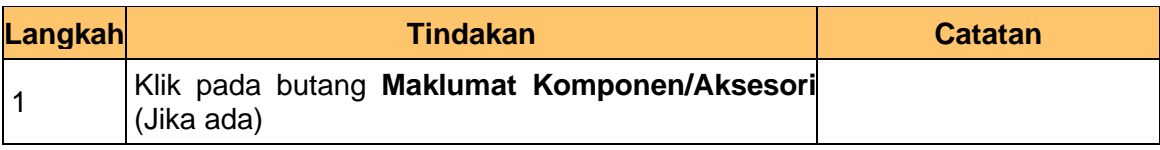

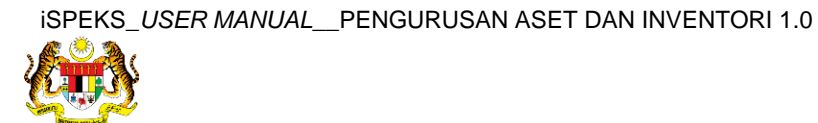

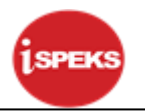

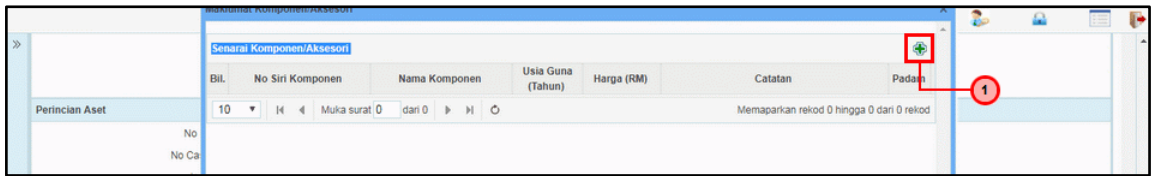

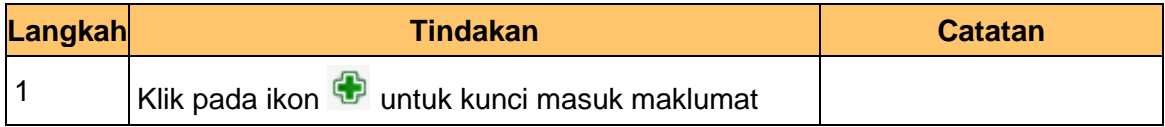

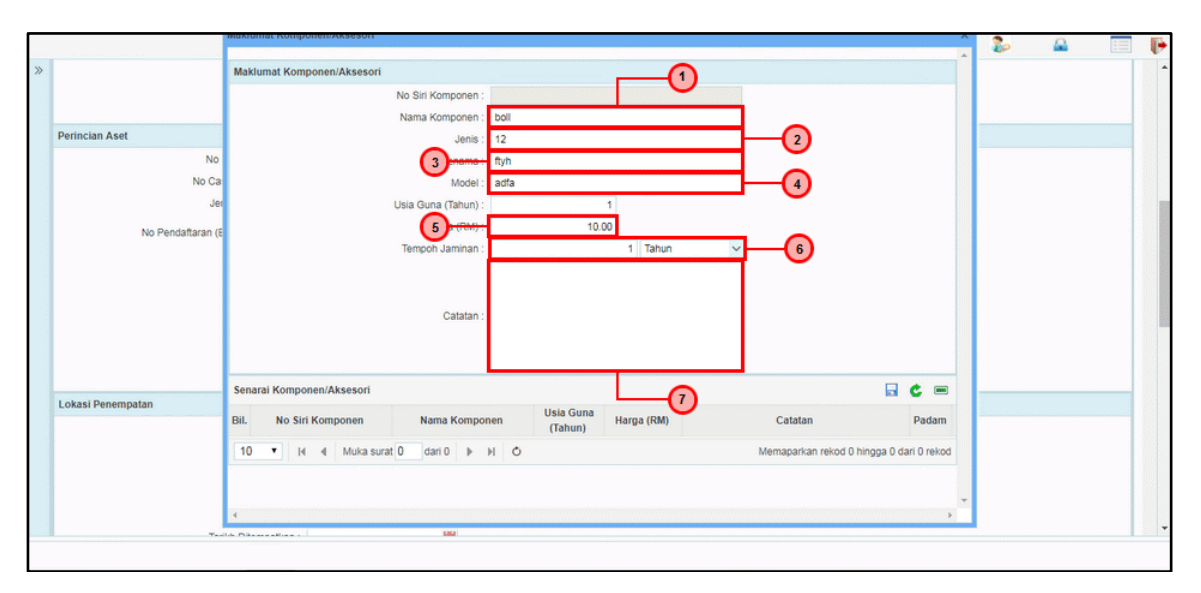

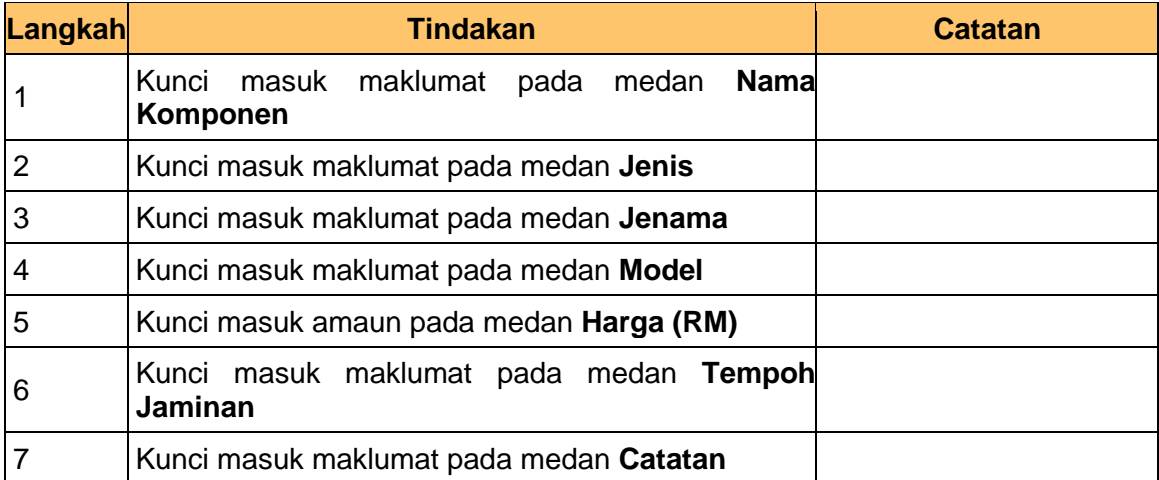

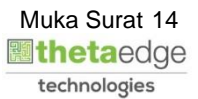

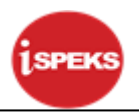

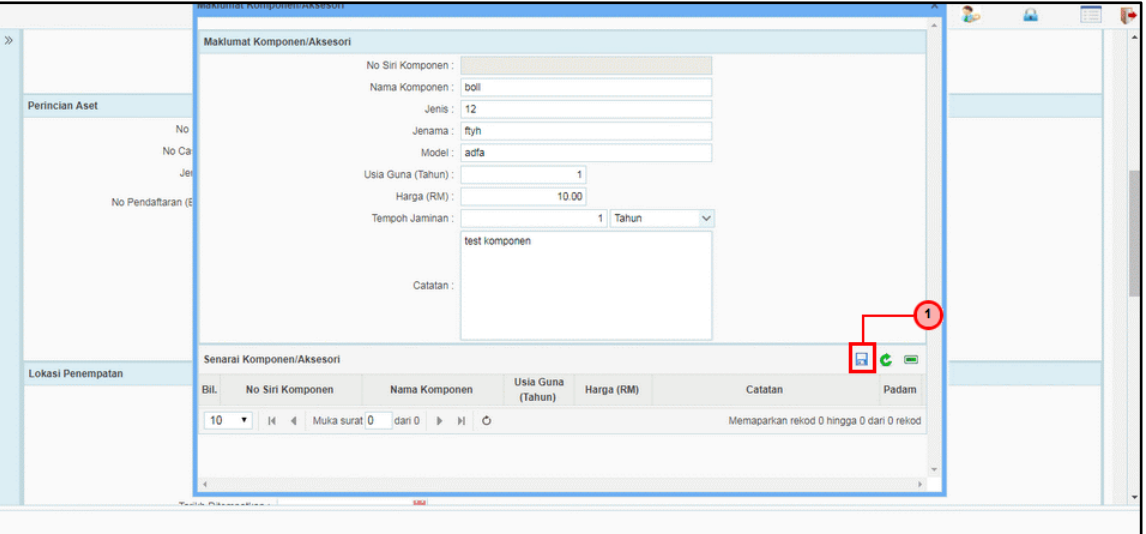

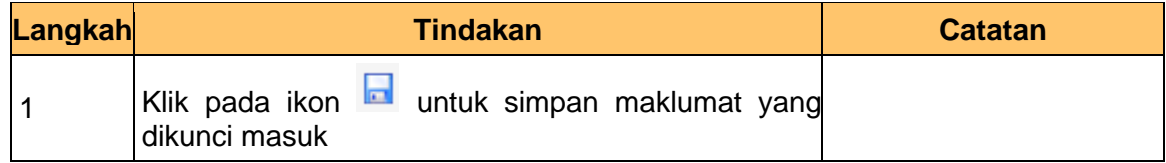

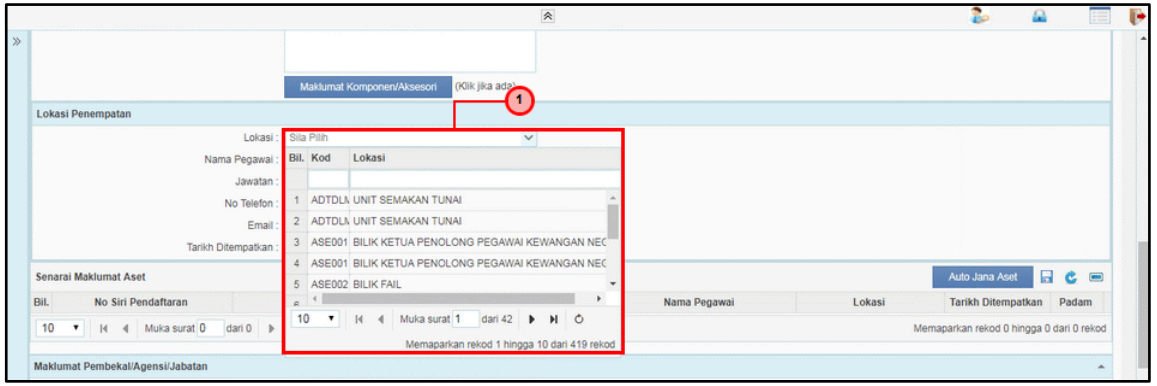

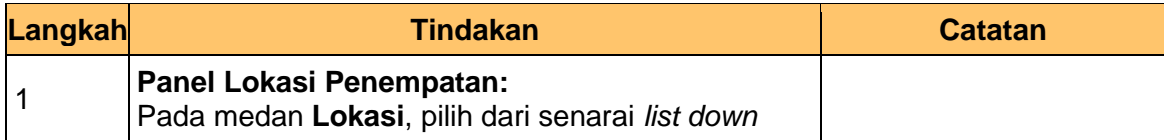

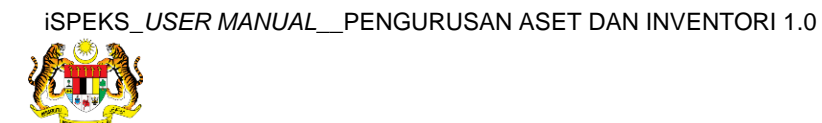

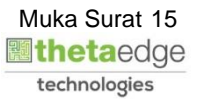

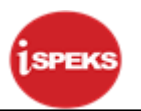

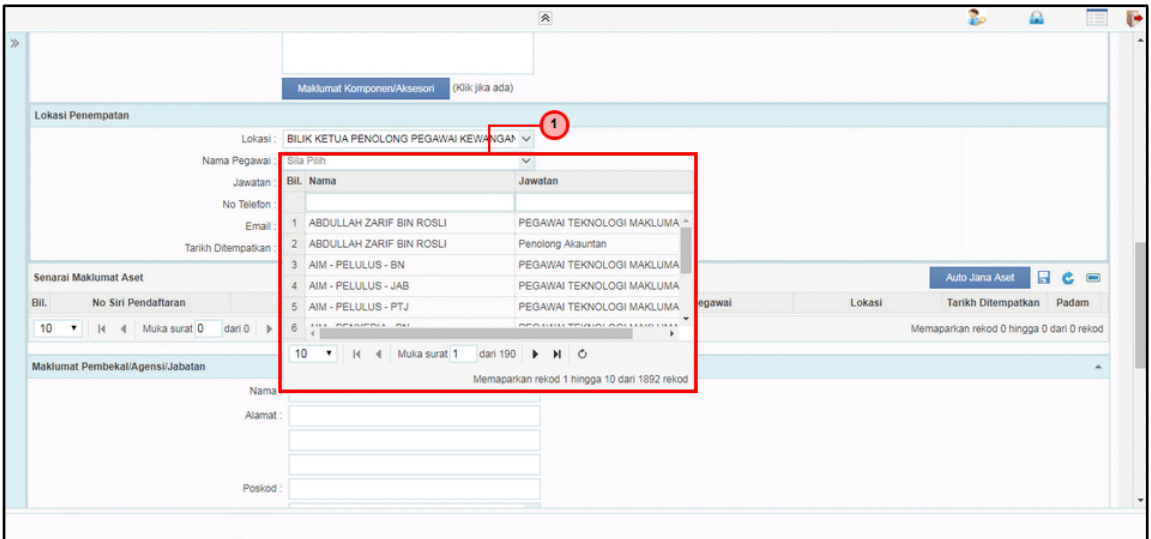

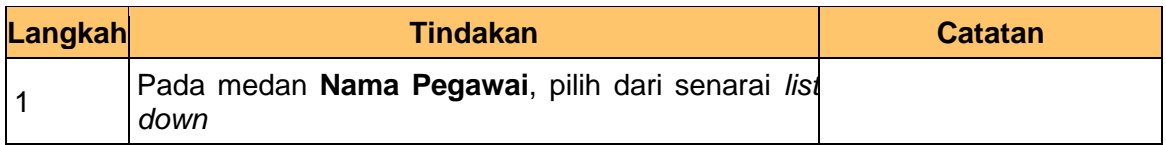

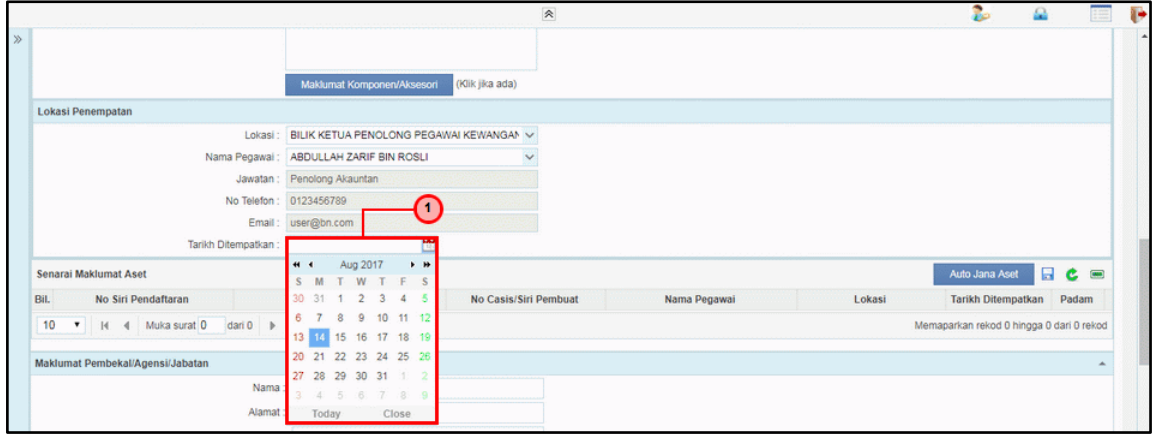

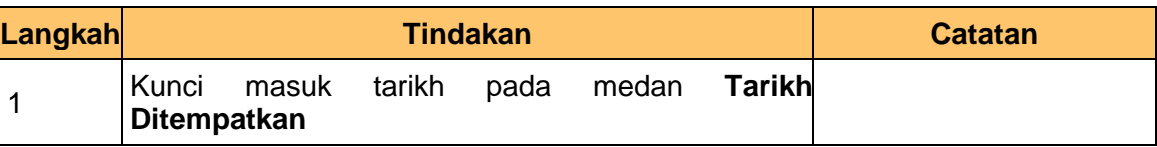

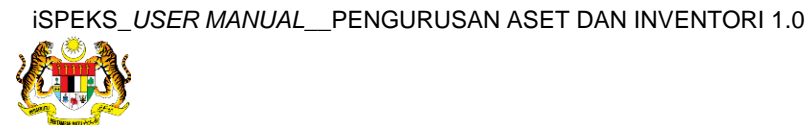

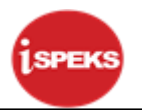

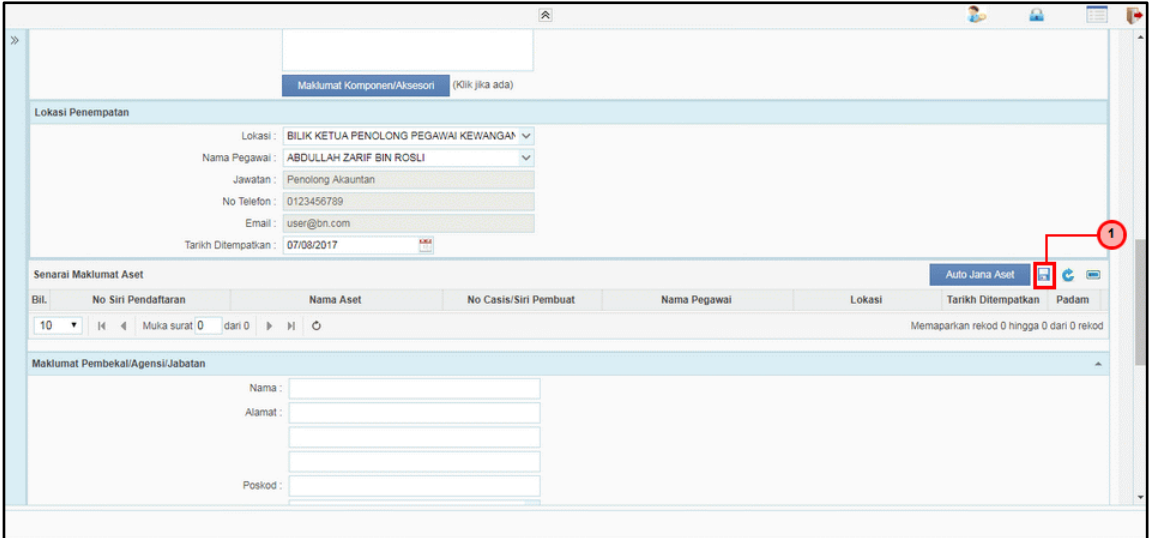

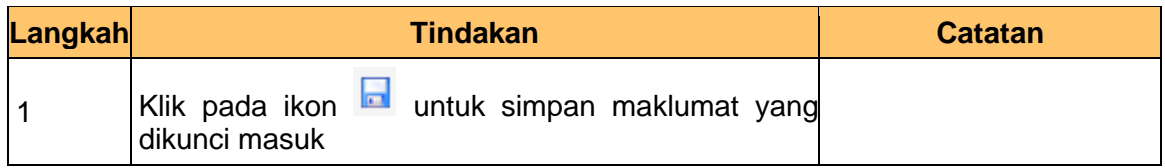

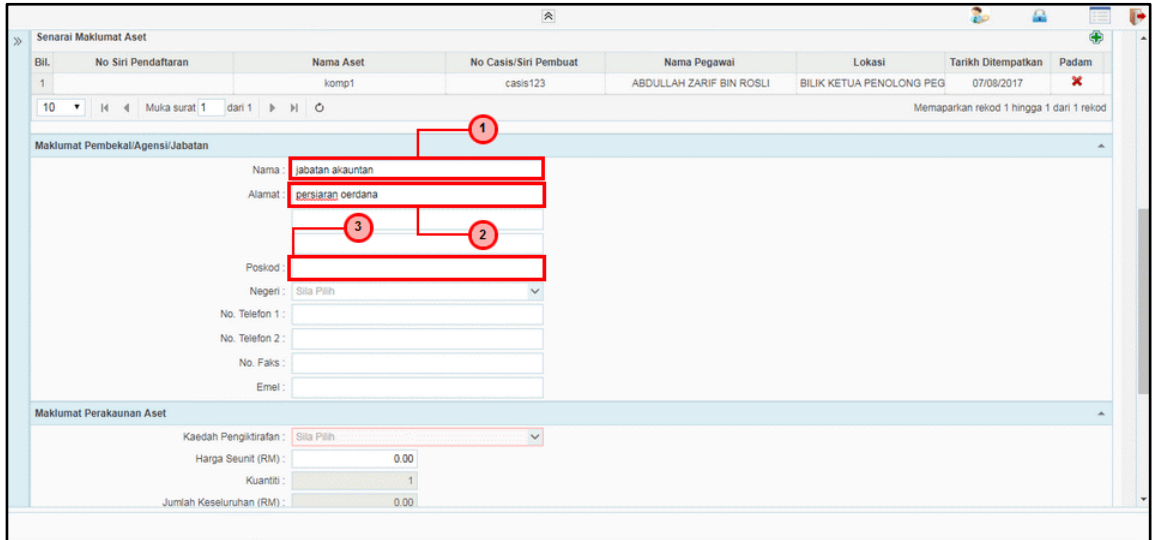

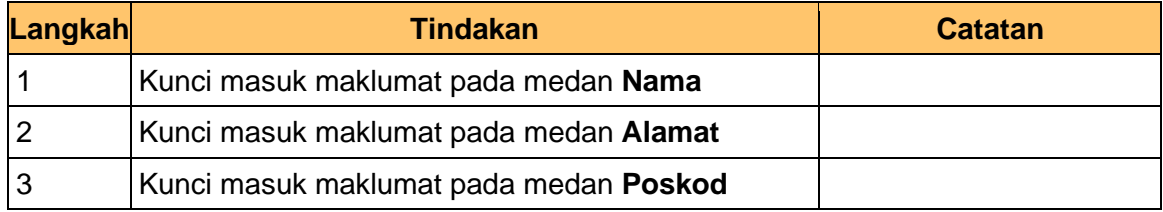

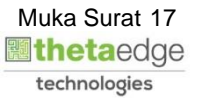

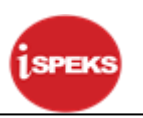

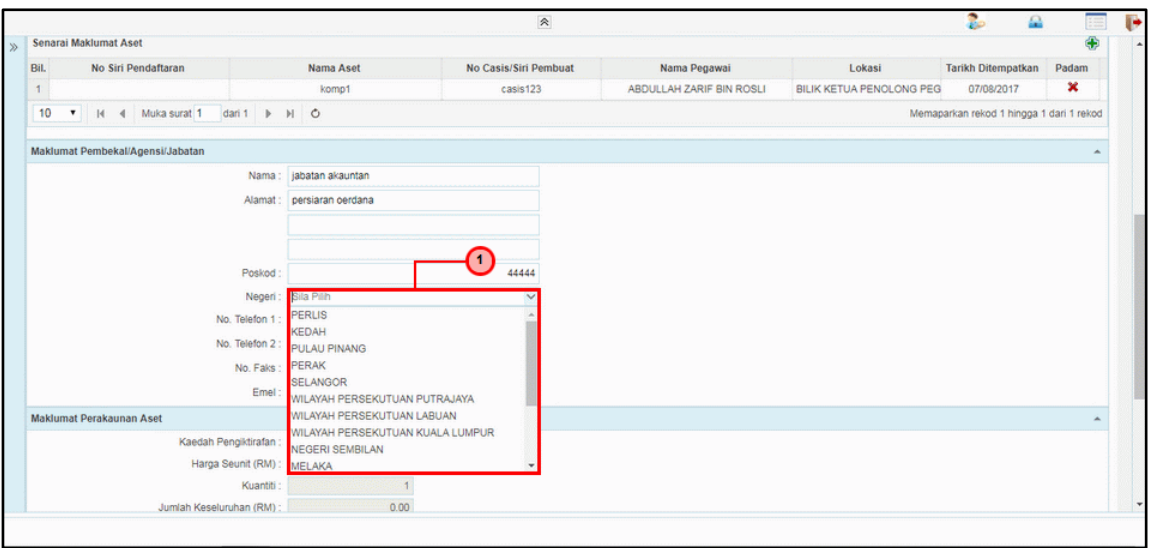

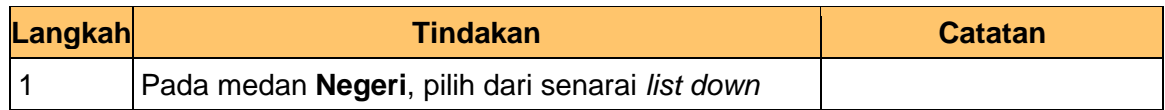

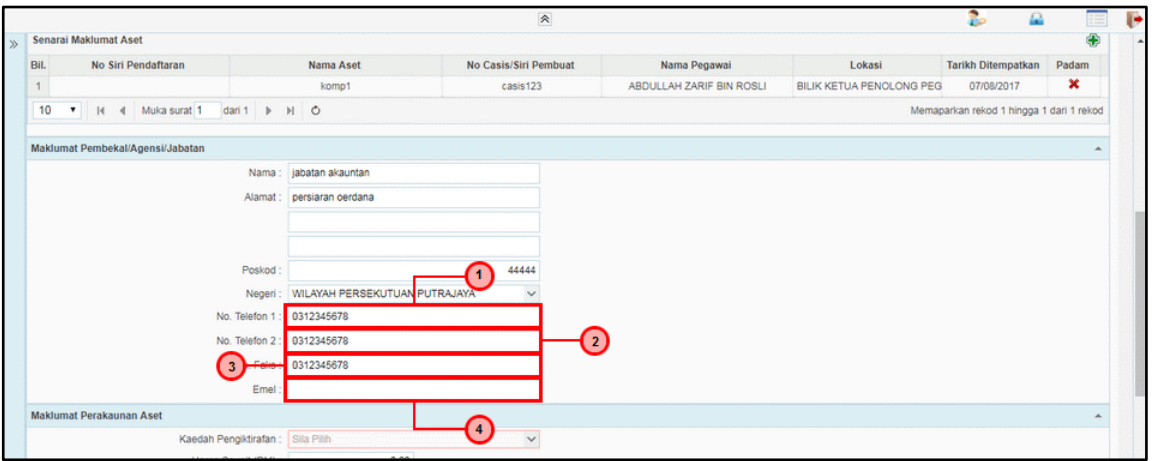

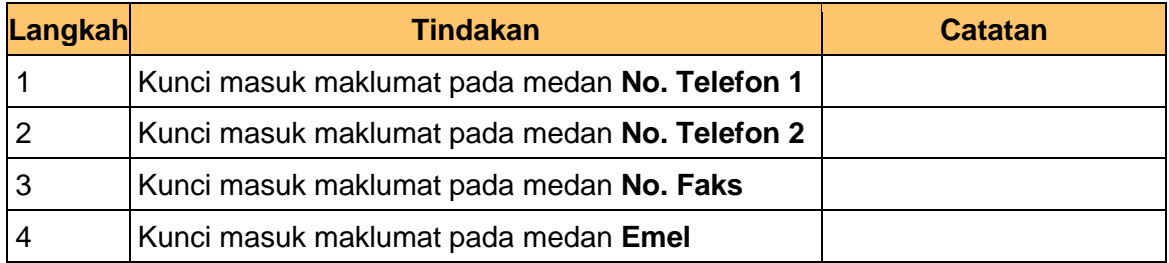

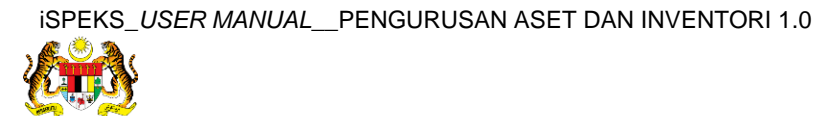

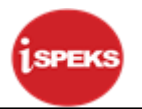

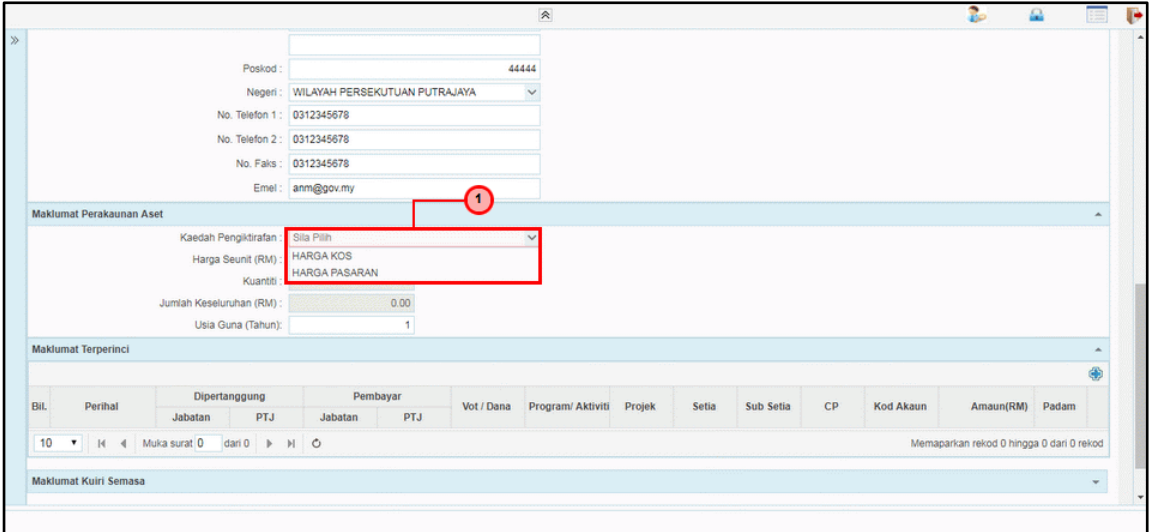

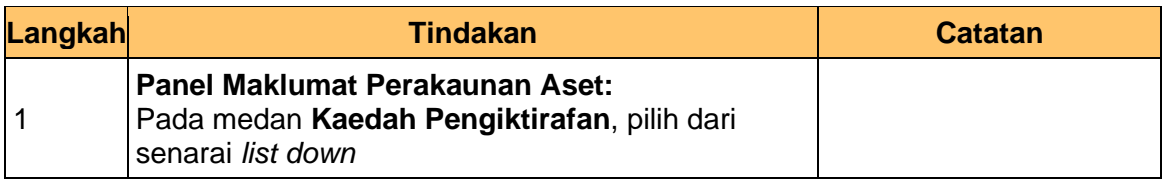

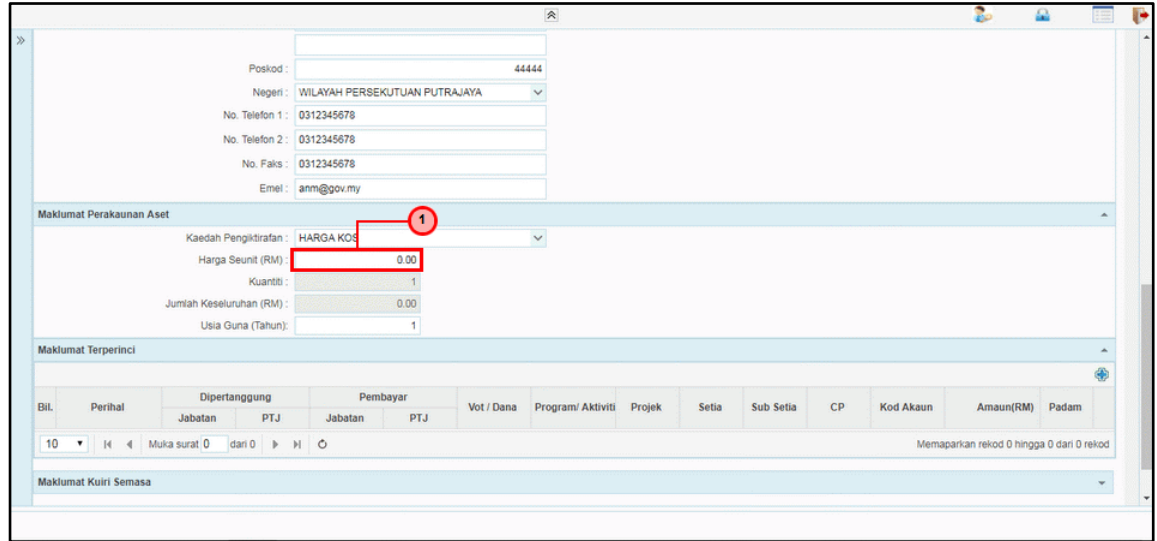

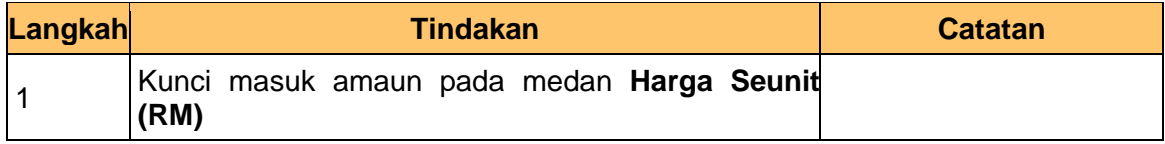

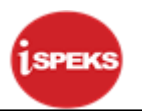

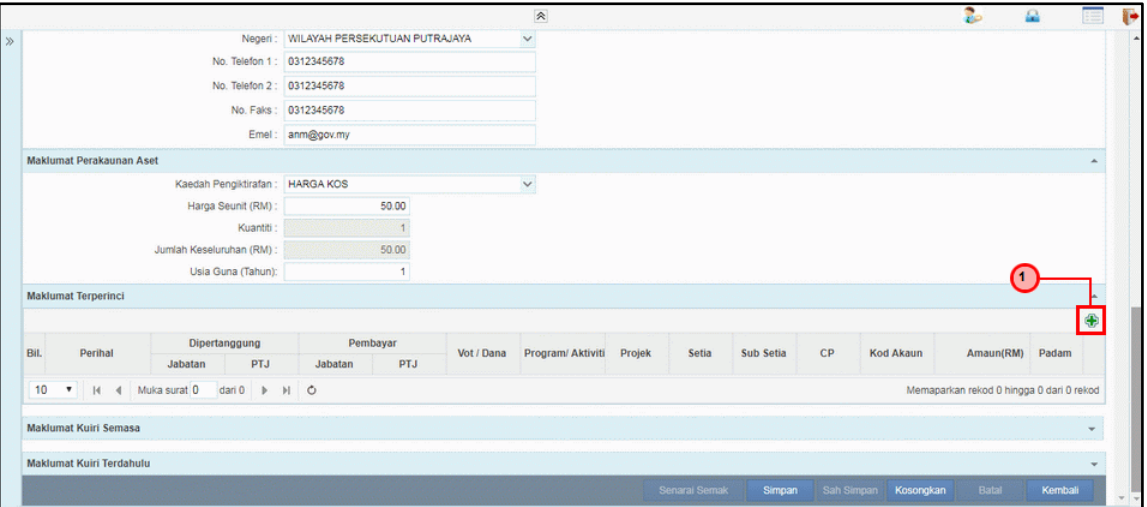

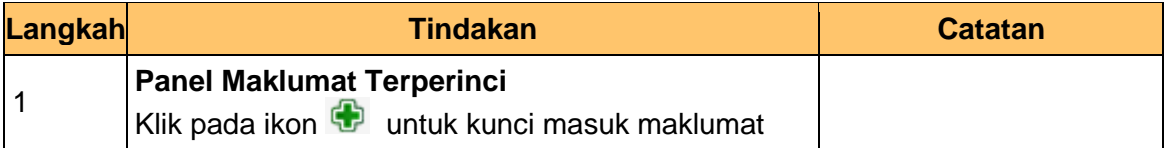

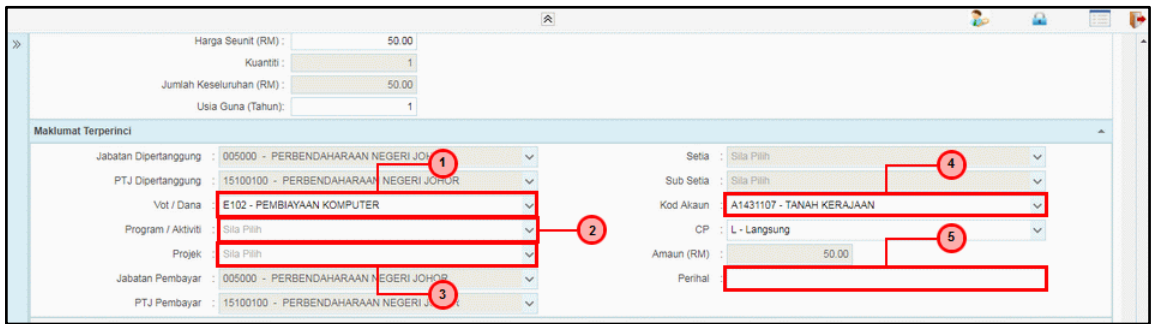

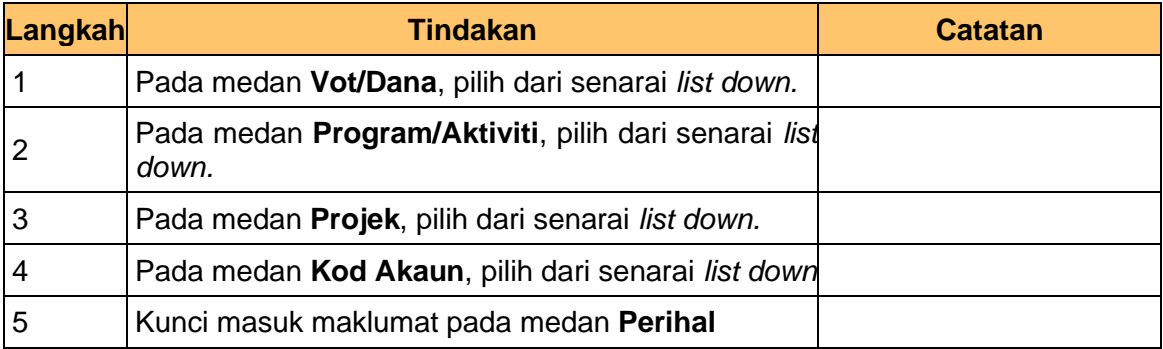

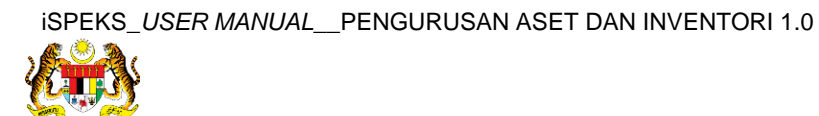

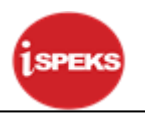

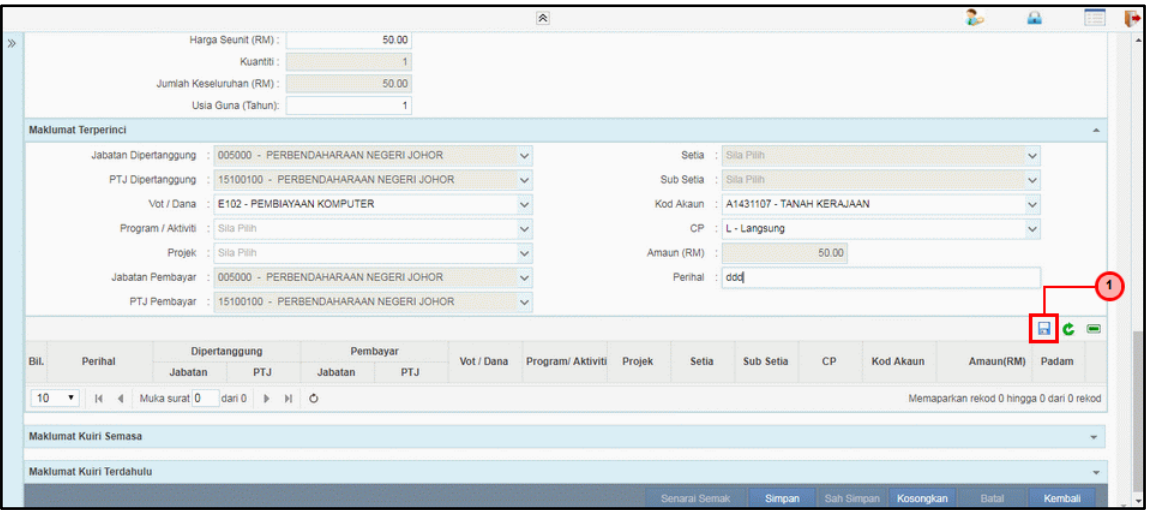

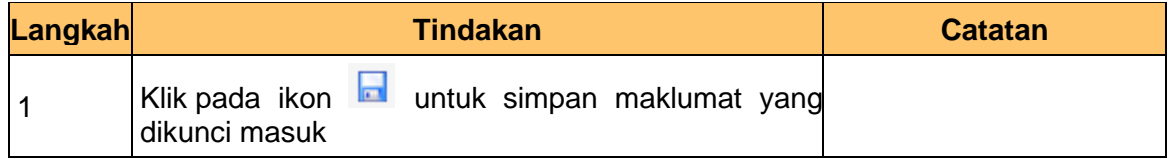

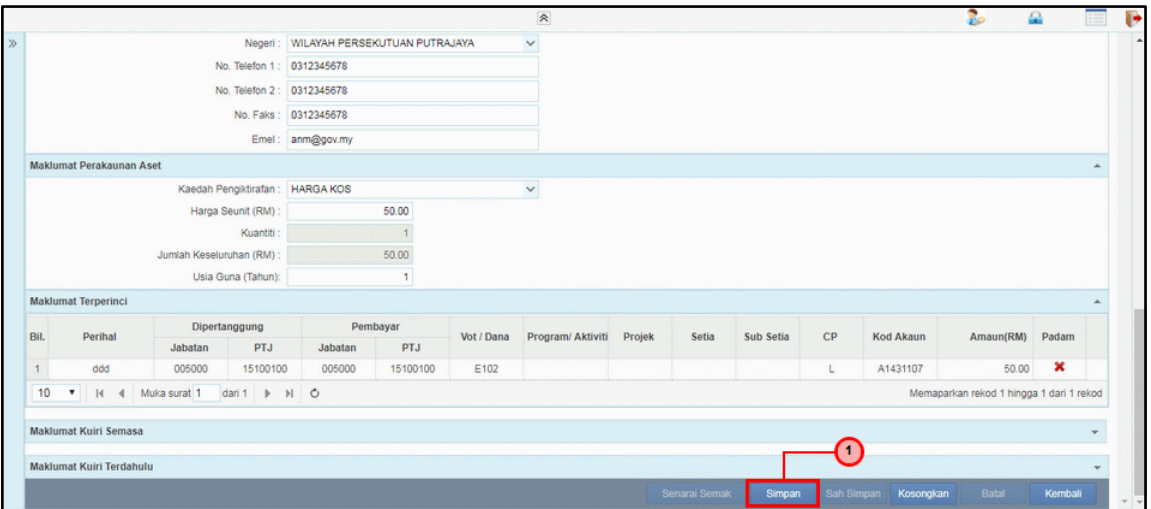

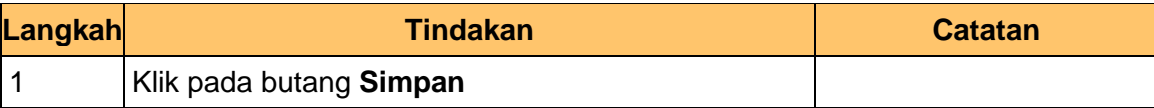

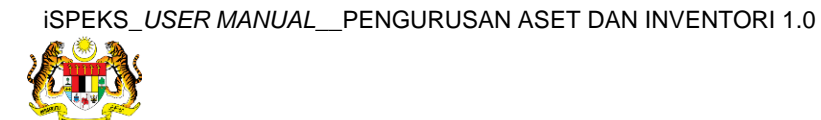

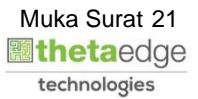

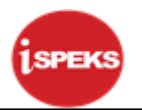

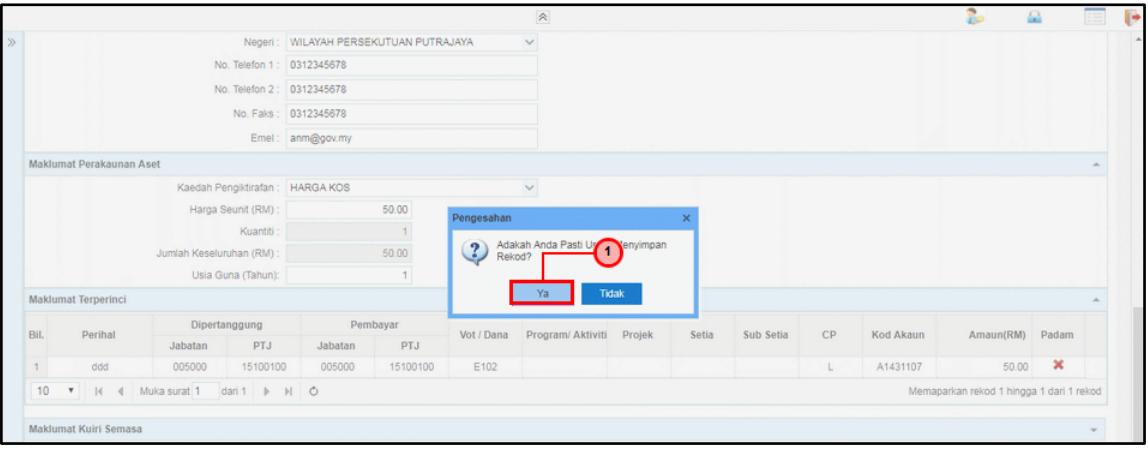

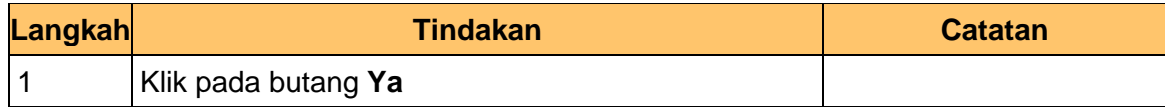

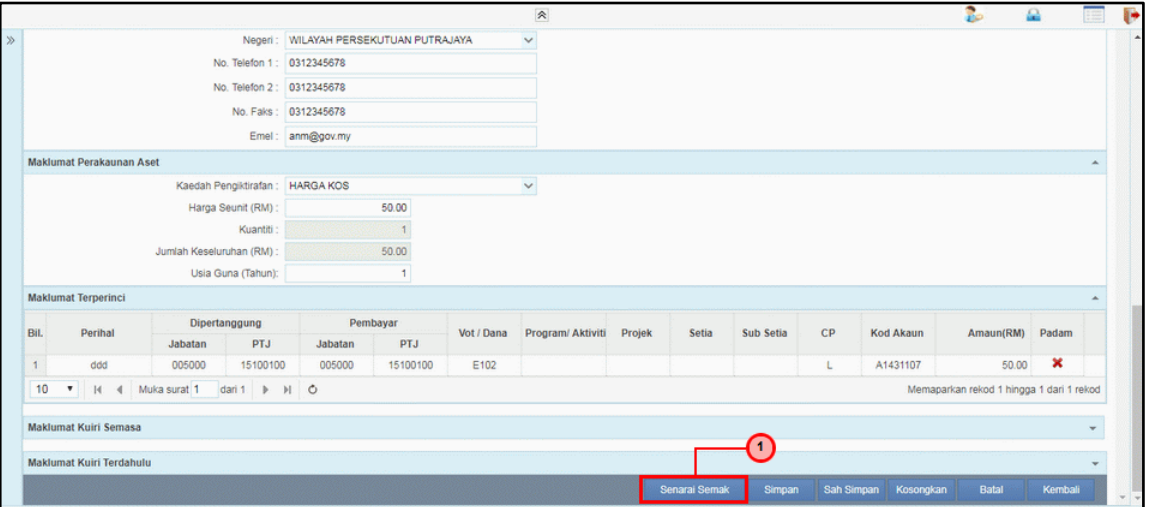

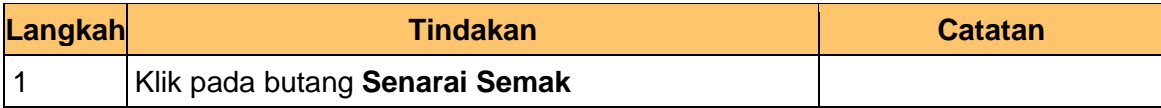

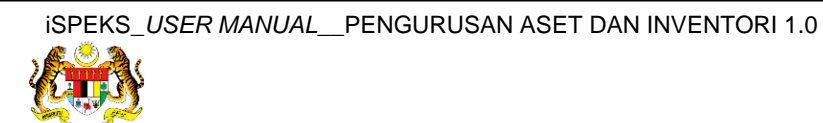

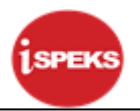

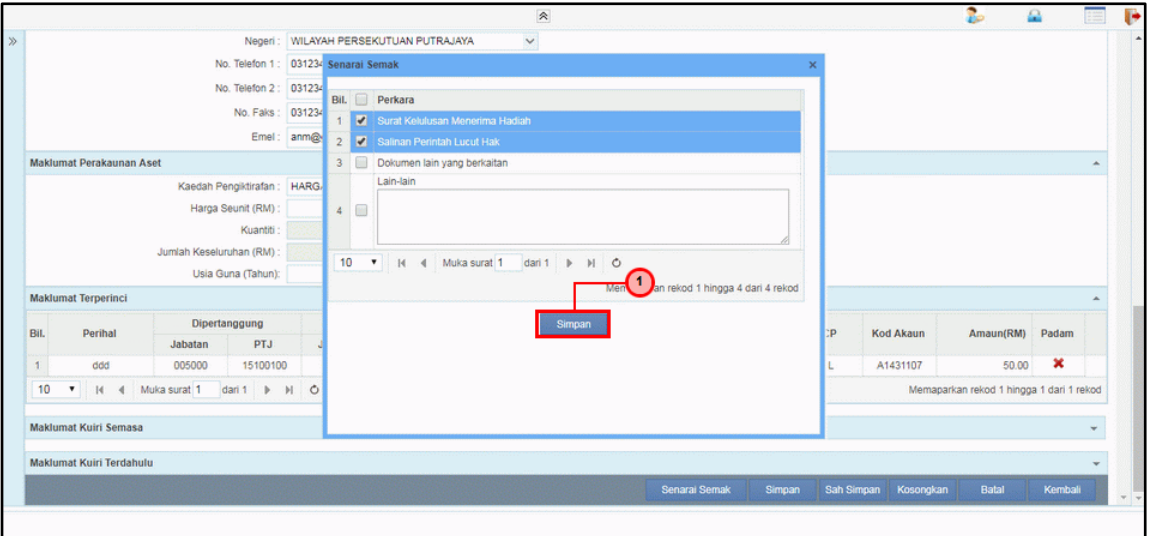

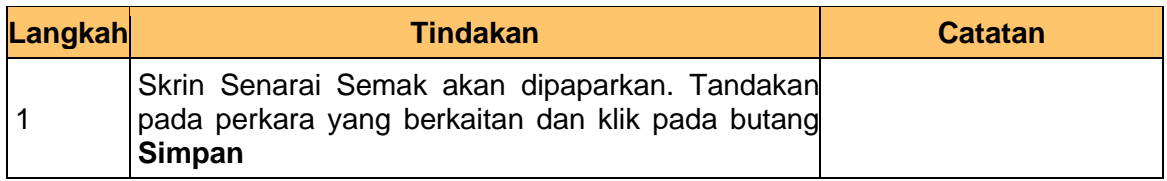

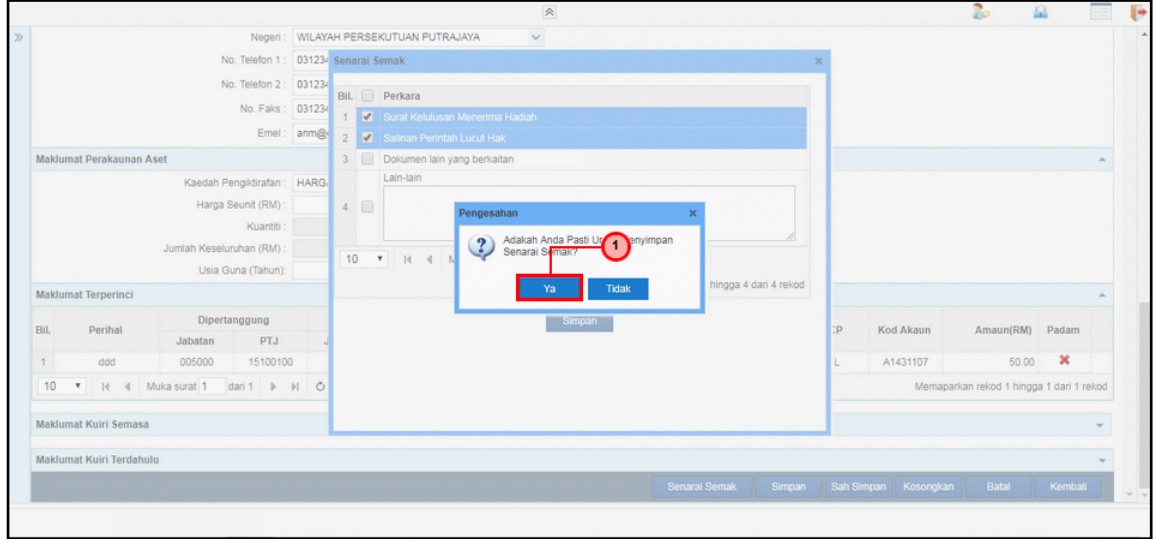

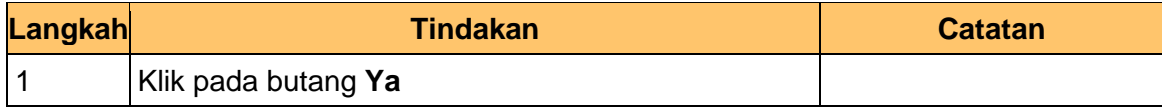

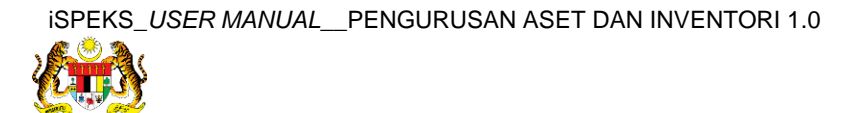

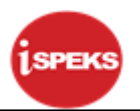

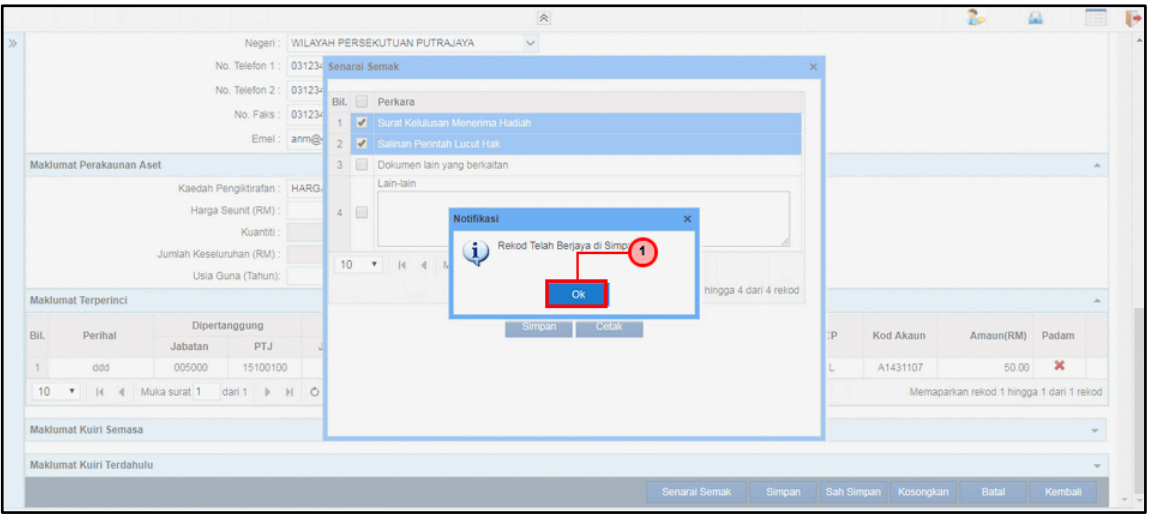

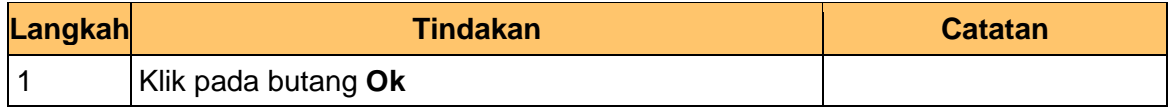

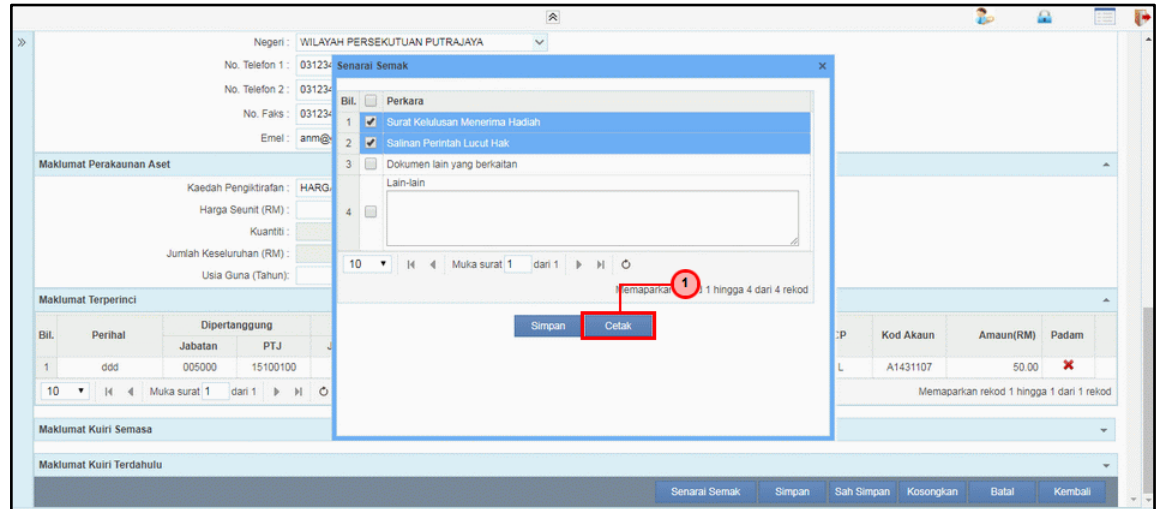

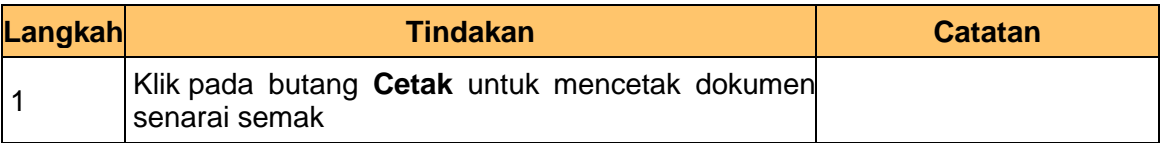

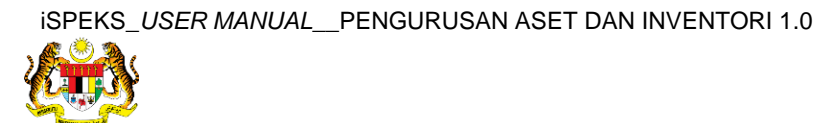

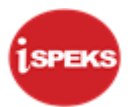

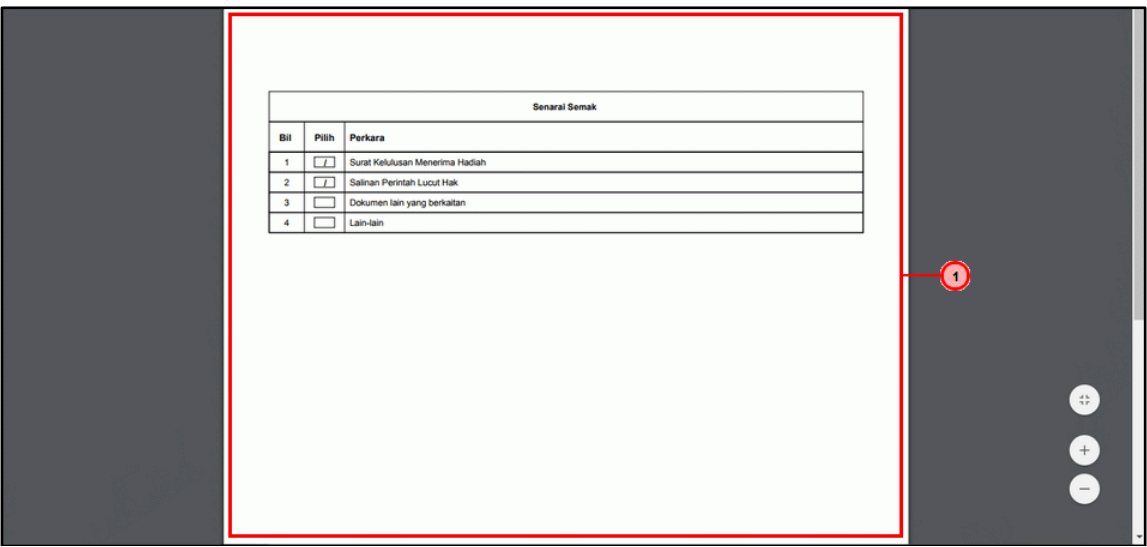

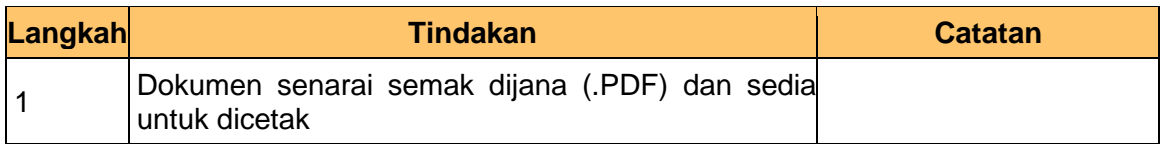

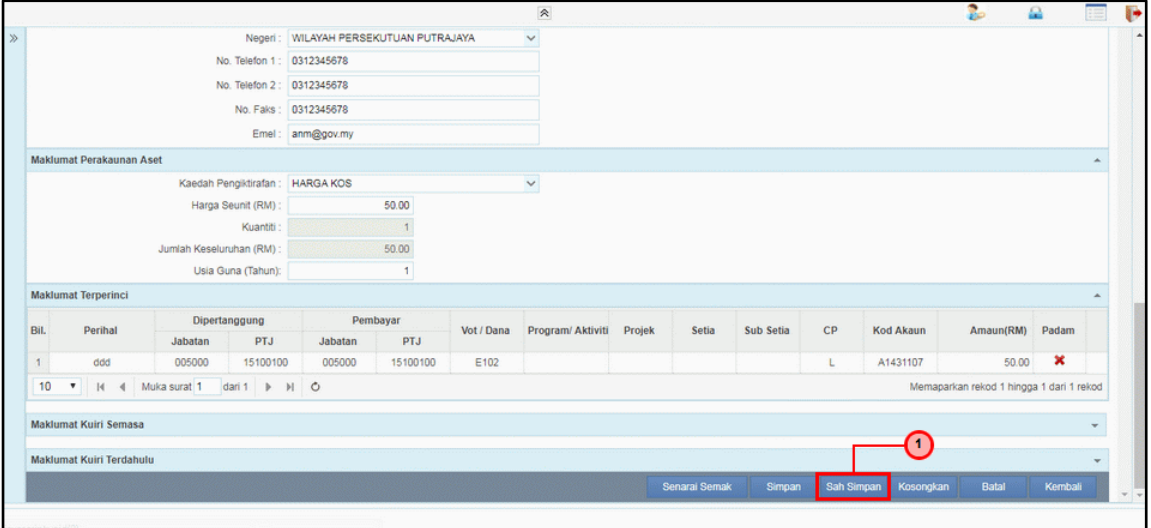

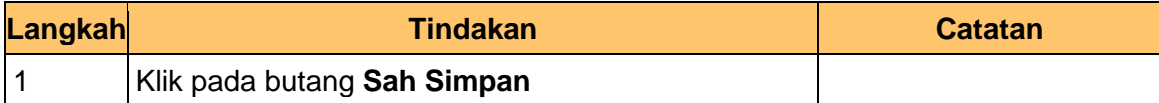

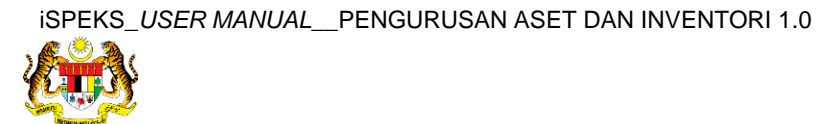

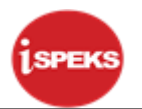

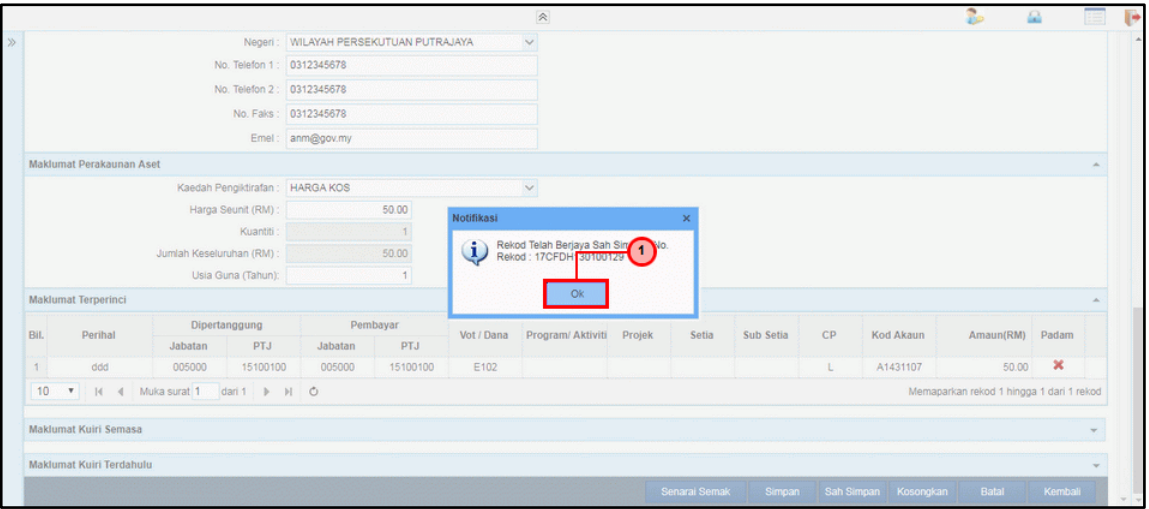

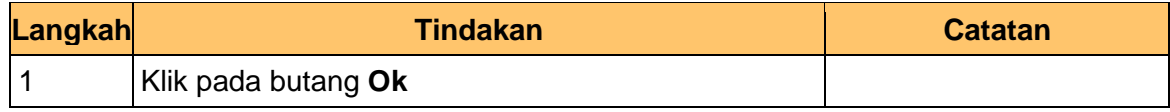

# **43.** Tamat proses penyediaan **Pendaftaran Aset** dipaparkan.

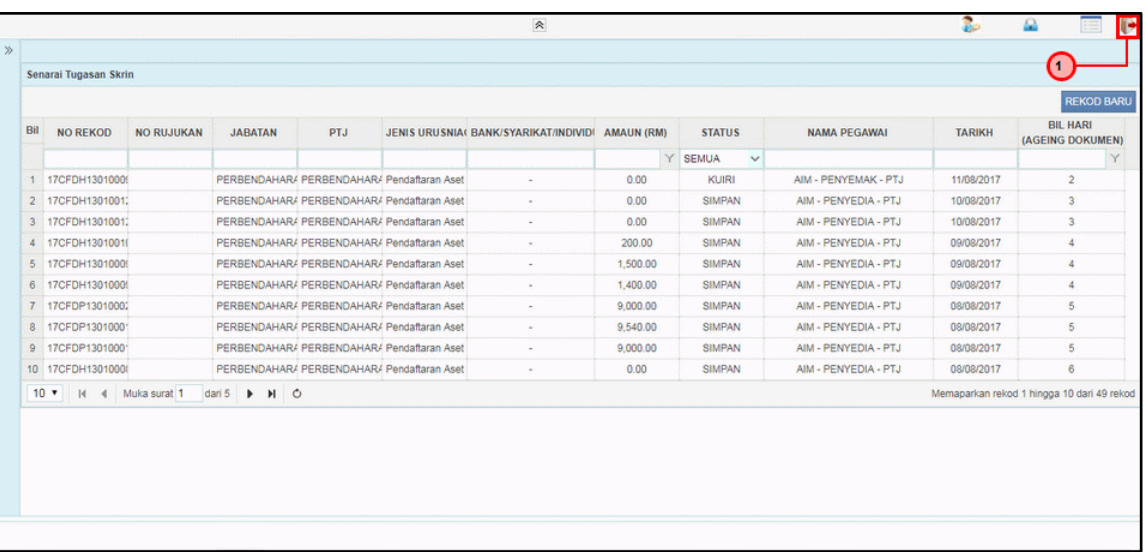

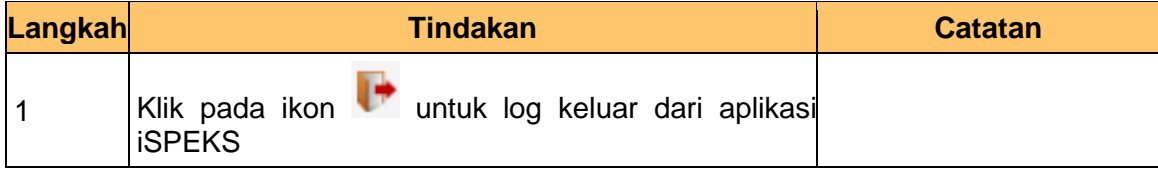

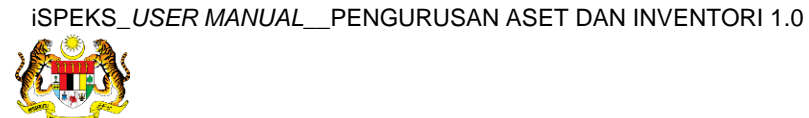

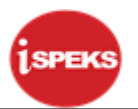

# <span id="page-27-0"></span>**2.2 Skrin Penyemak**

**1.** Skrin **Log Masuk Aplikasi iSPEKS** dipaparkan.

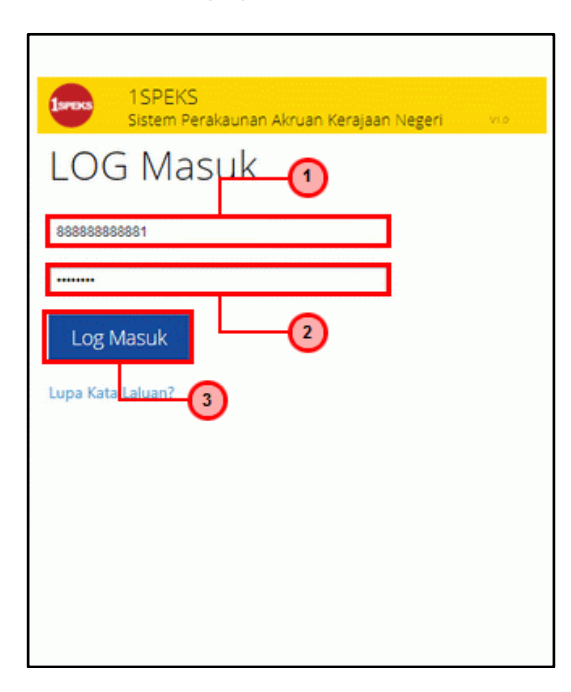

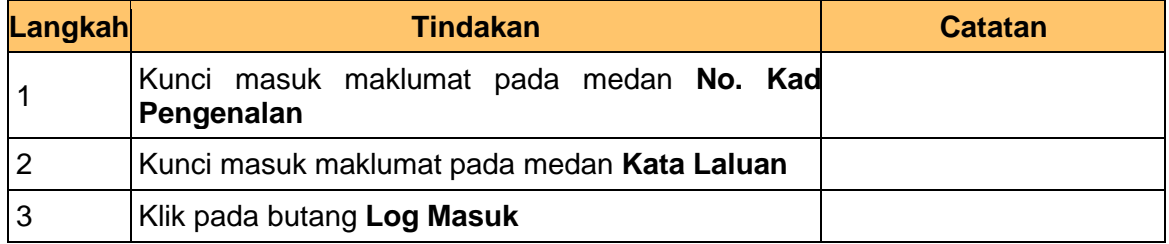

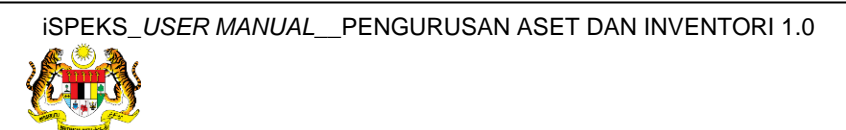

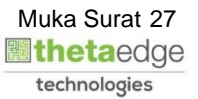

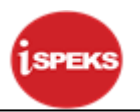

**2.** Skrin **Senarai Tugasan Umum** dipaparkan.

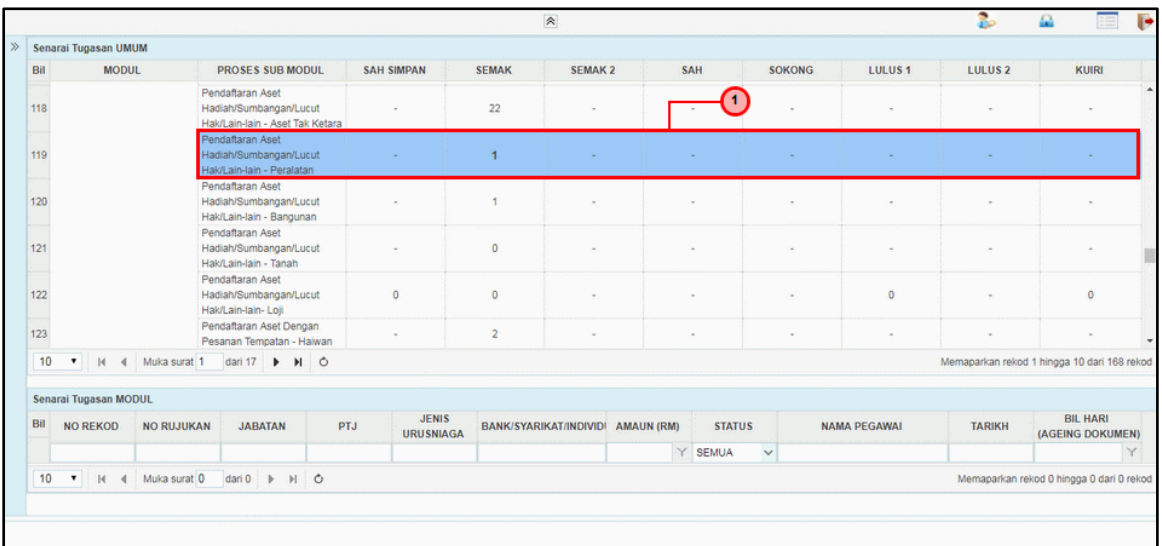

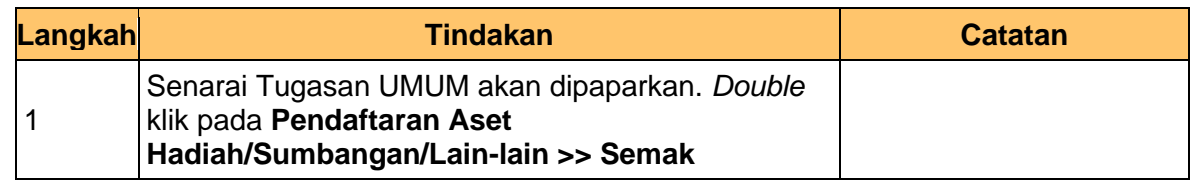

**3.** Skrin **Senarai Tugasan Modul** dipaparkan.

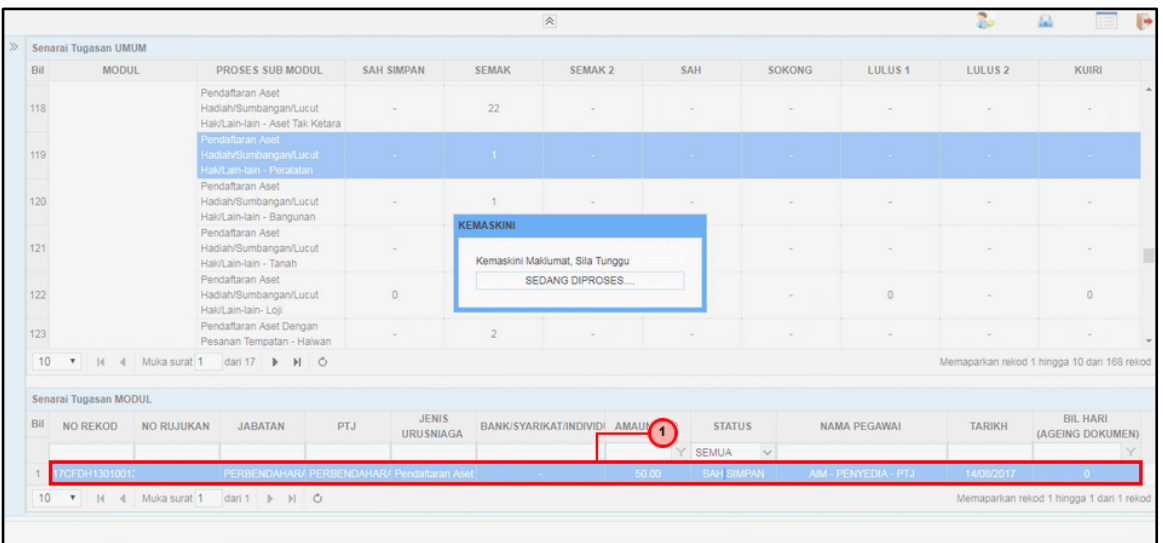

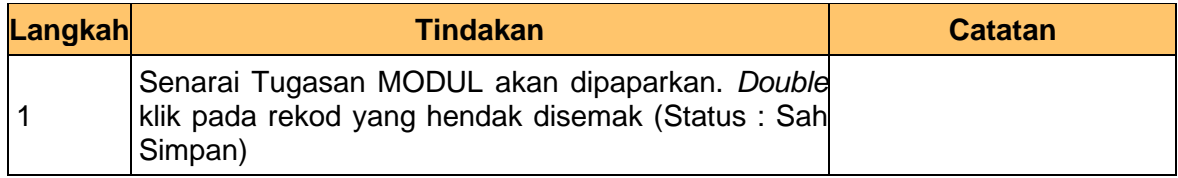

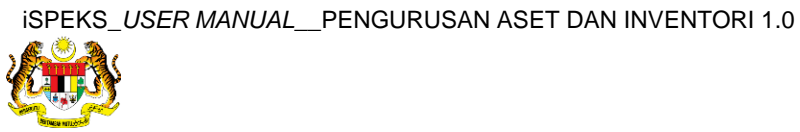

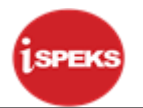

**4.** Skrin **Semakan – Pendaftaran Aset** dipaparkan.

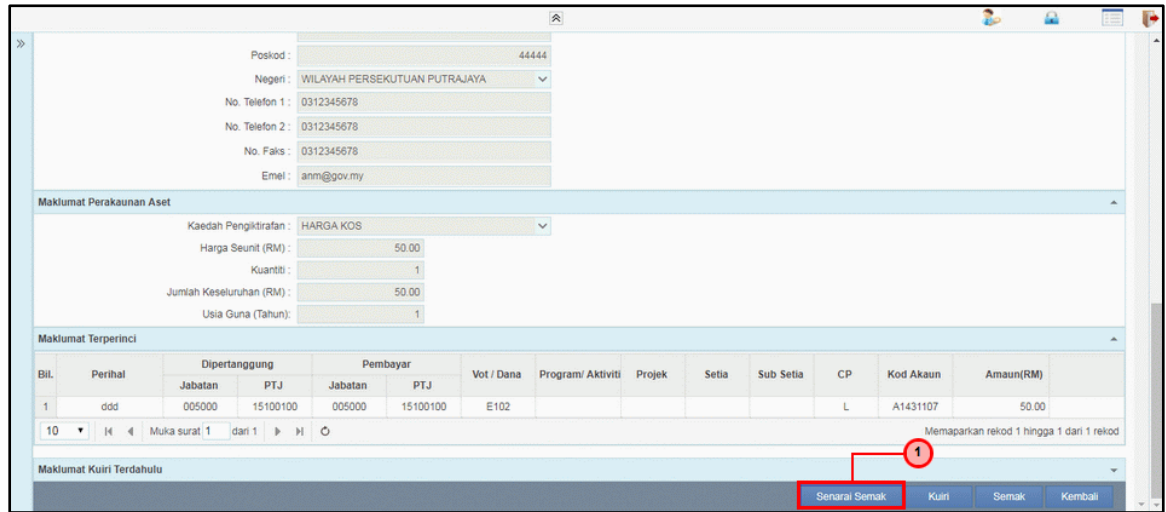

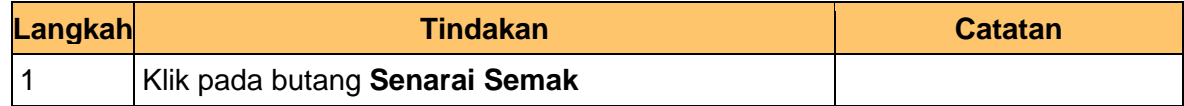

**5.** Skrin **Semakan – Pendaftaran Aset** dipaparkan.

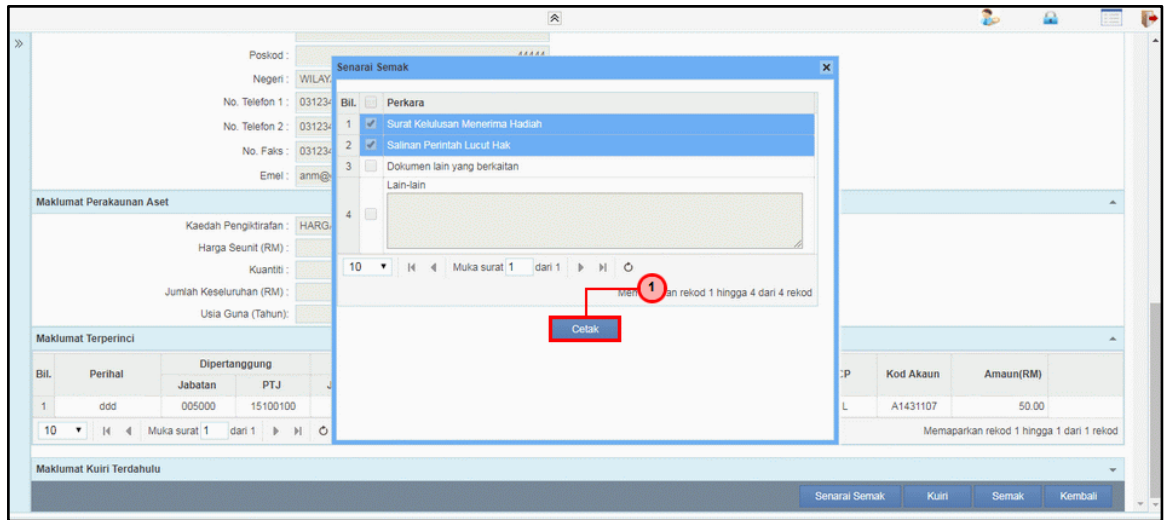

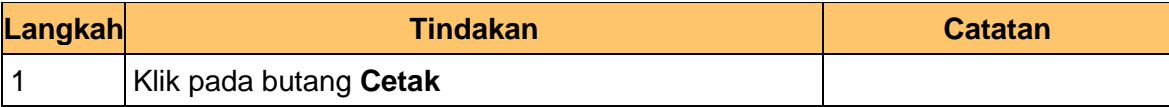

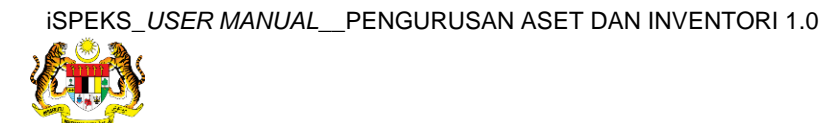

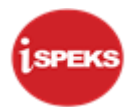

**6.** Skrin **Semakan – Pendaftaran Aset** dipaparkan.

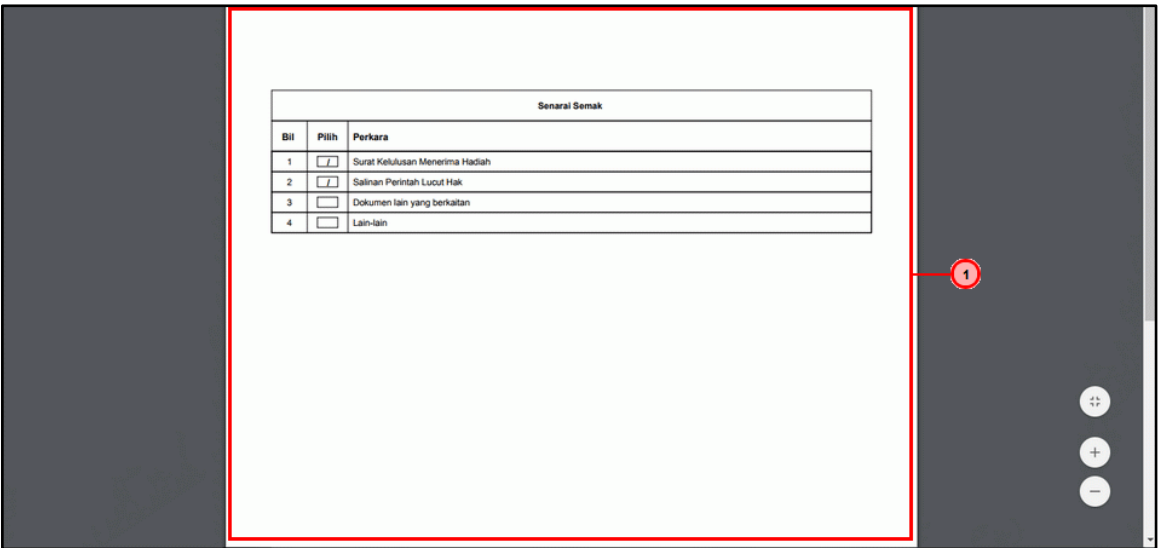

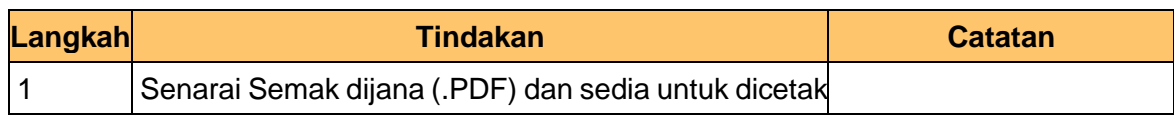

**7.** Skrin **Semakan – Pendaftaran Aset** dipaparkan.

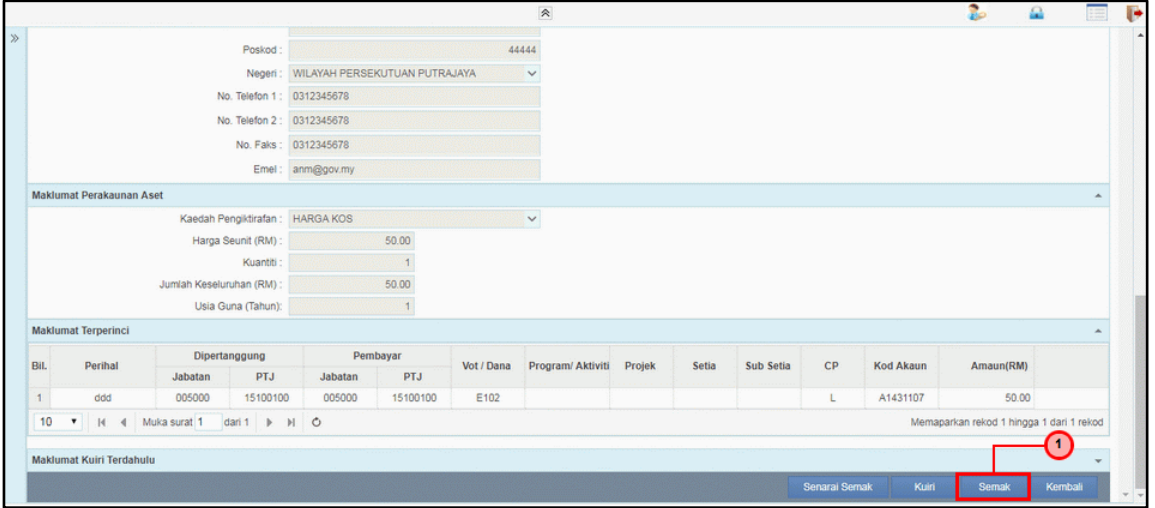

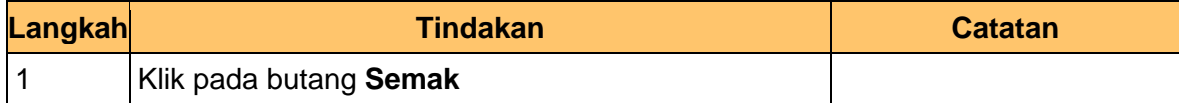

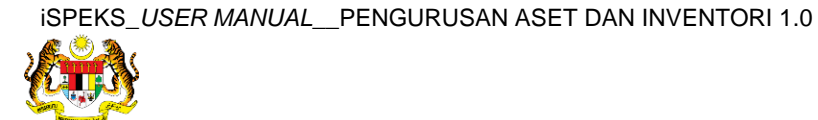

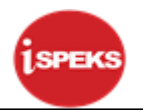

**8.** Skrin **Semakan – Pendaftaran Aset** dipaparkan.

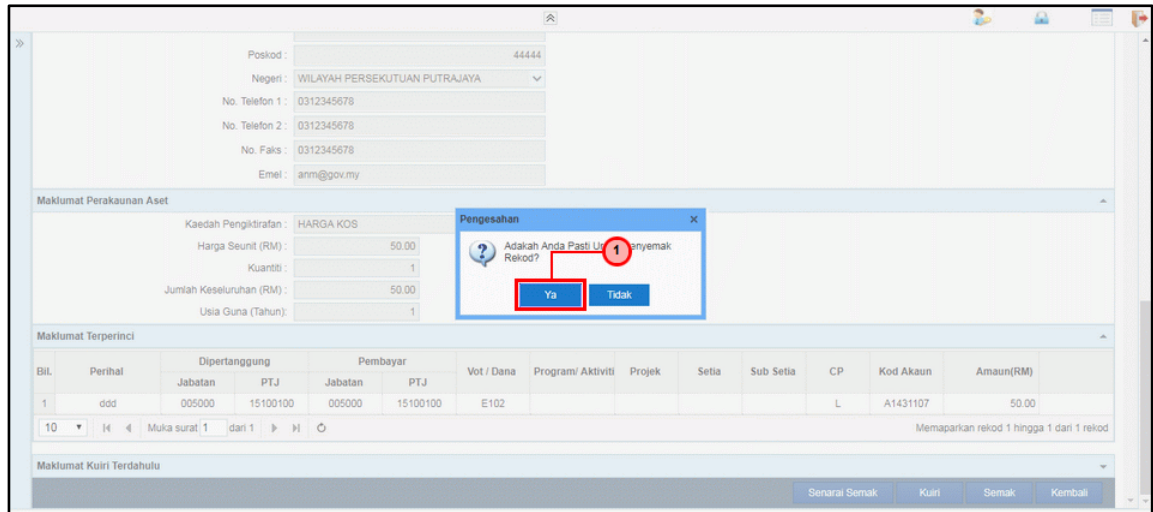

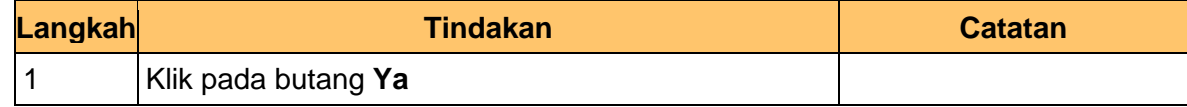

## **9.** Skrin **Semakan – Pendaftaran Aset** dipaparkan.

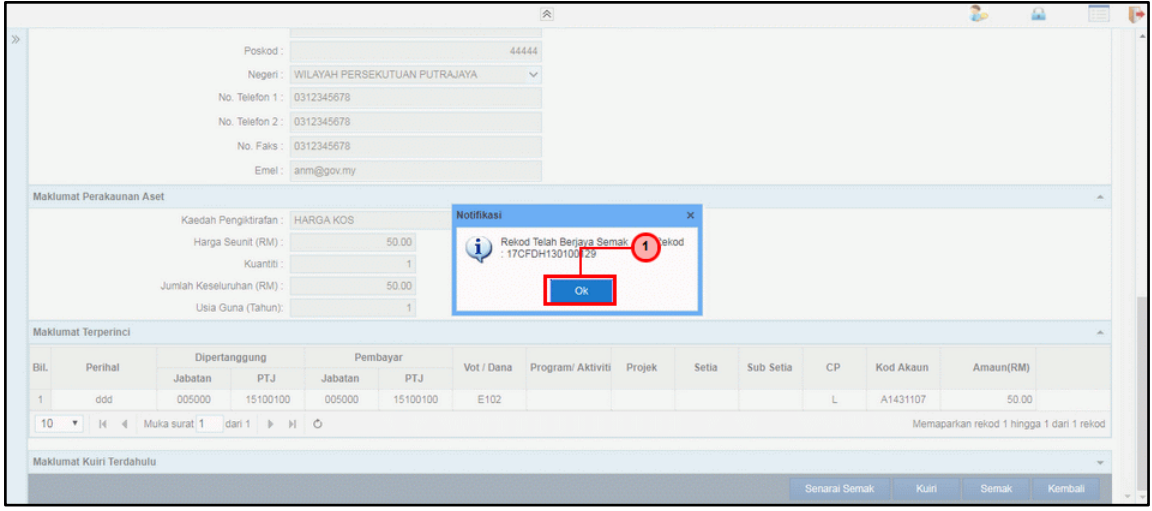

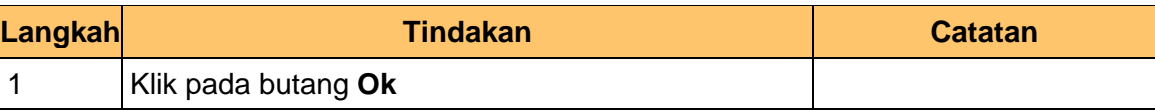

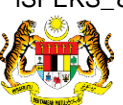

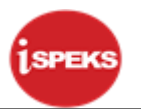

# **10.** Tamat proses **Semakan – Pendaftaran Aset** dipaparkan.

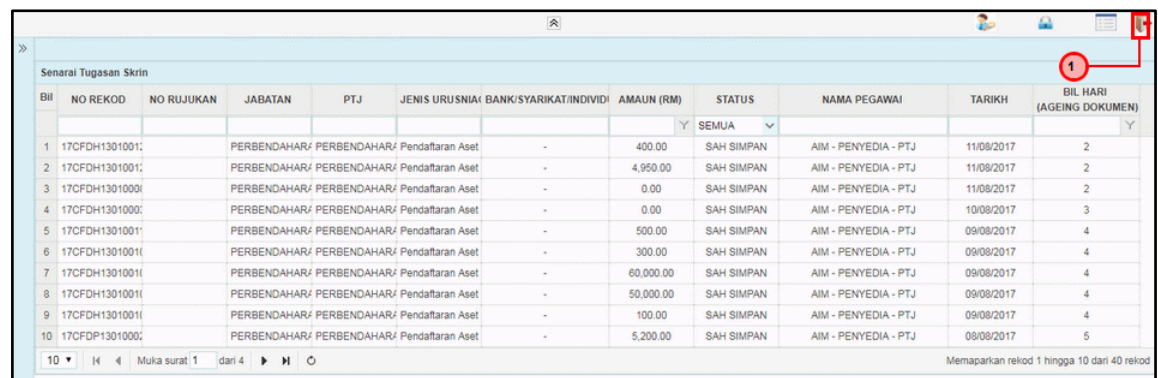

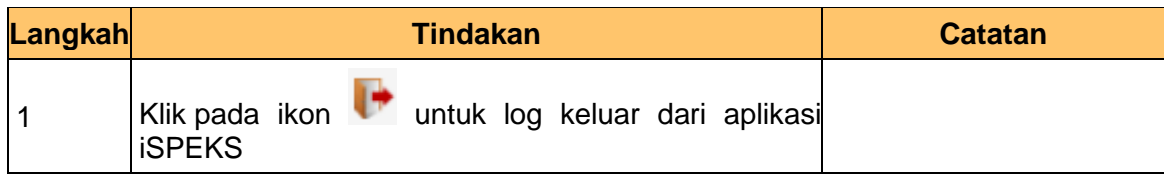

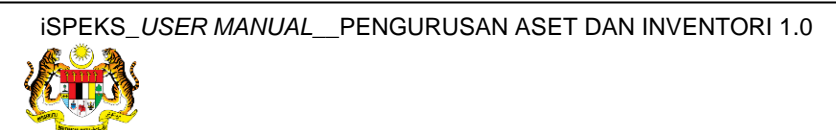

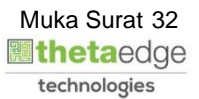

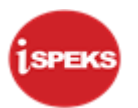

# <span id="page-33-0"></span>**2.3 Skrin Pelulus**

**1.** Skrin **Log Masuk Aplikasi iSPEKS** dipaparkan.

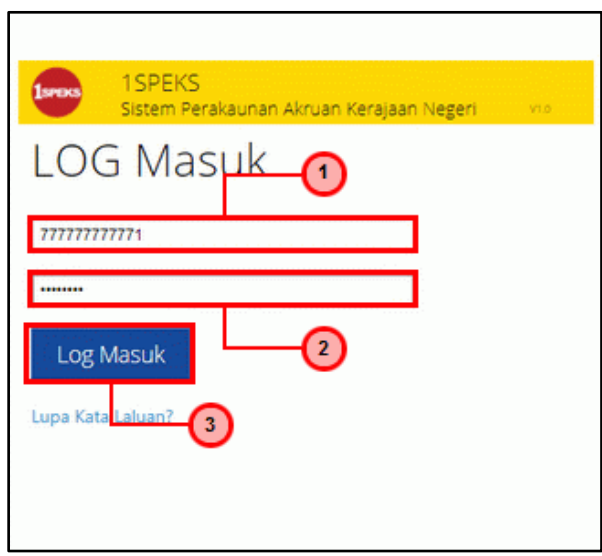

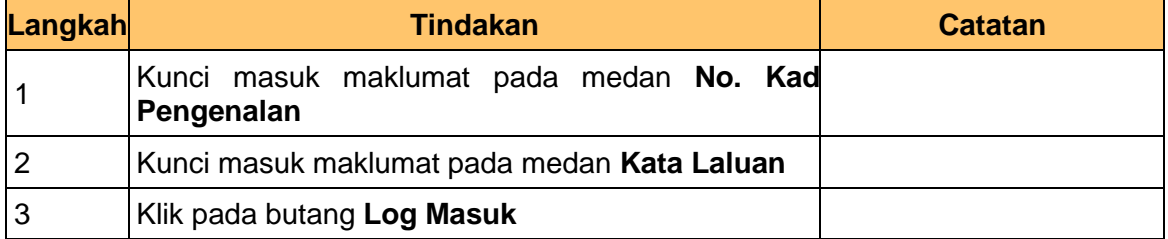

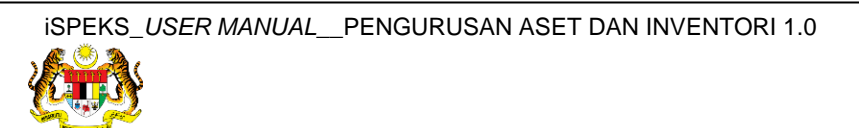

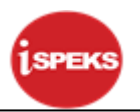

**2.** Skrin **Senarai Tugasan Umum** dipaparkan.

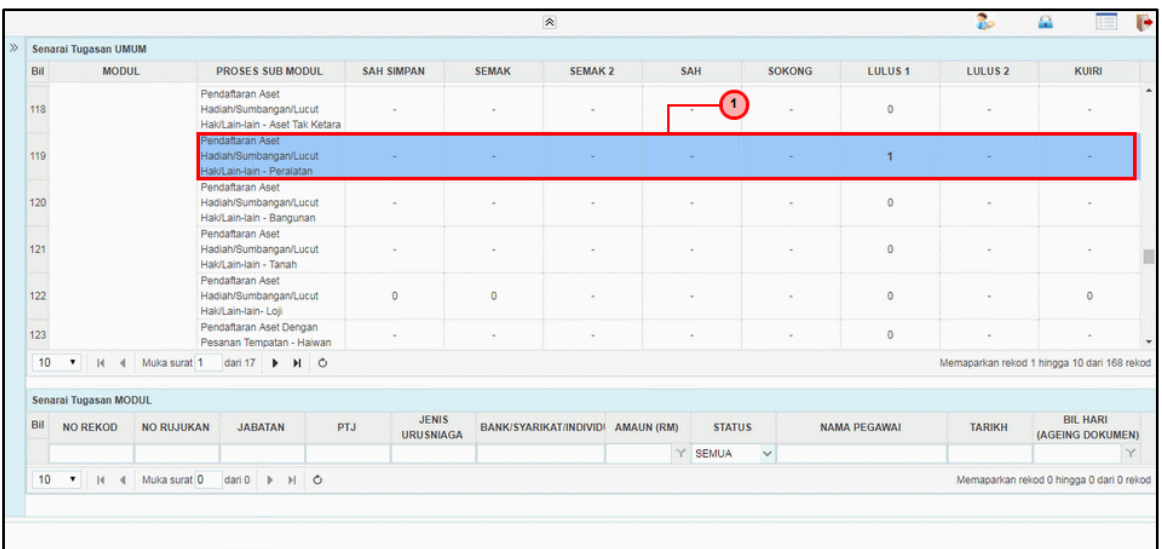

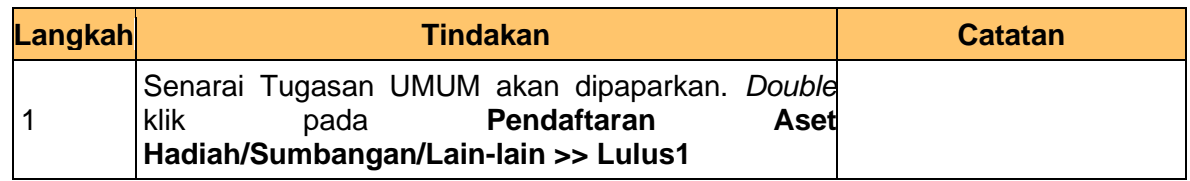

**3.** Skrin **Senarai Tugasan Modul** dipaparkan.

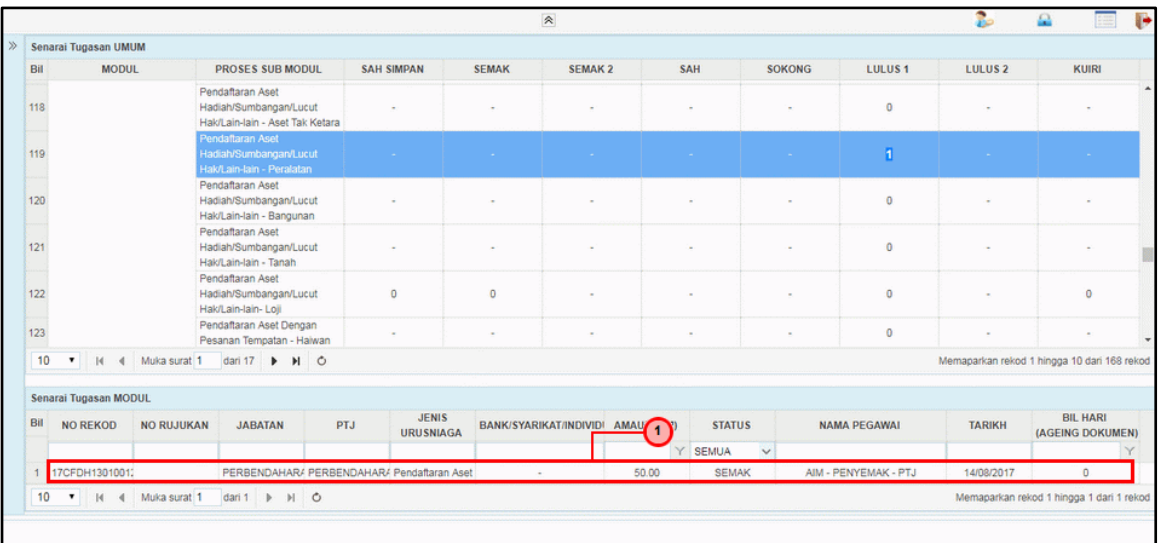

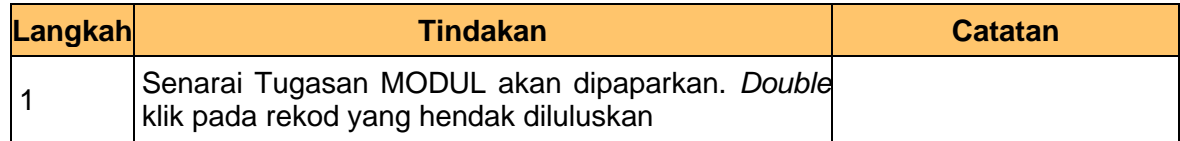

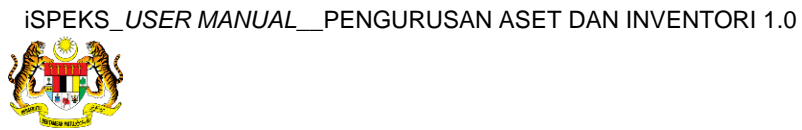

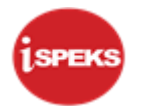

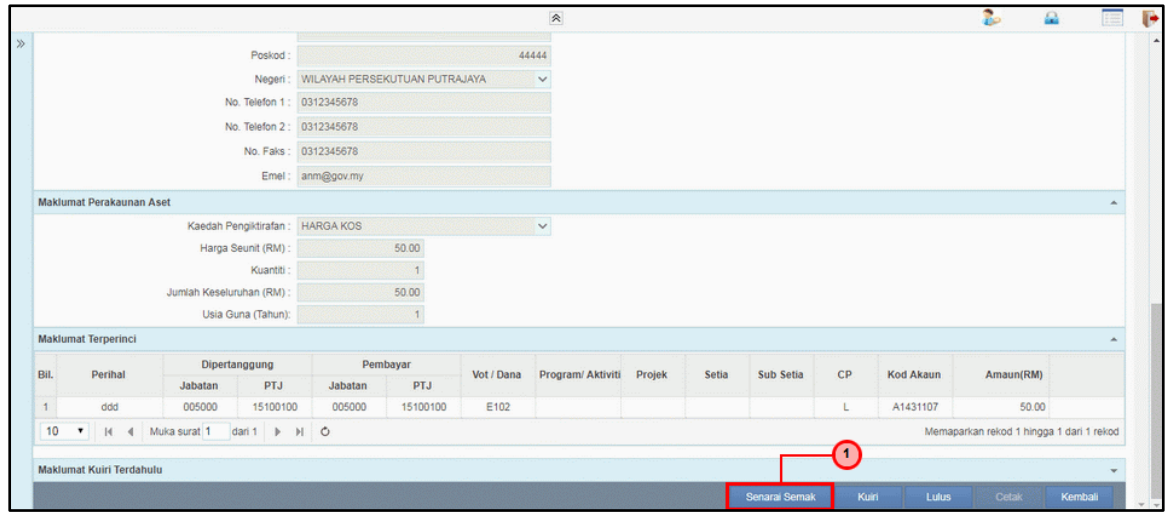

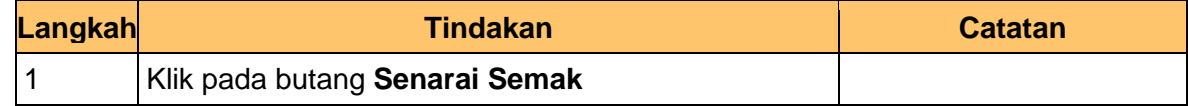

**5.** Skrin **Kelulusan – Pendaftaran Aset** dipaparkan.

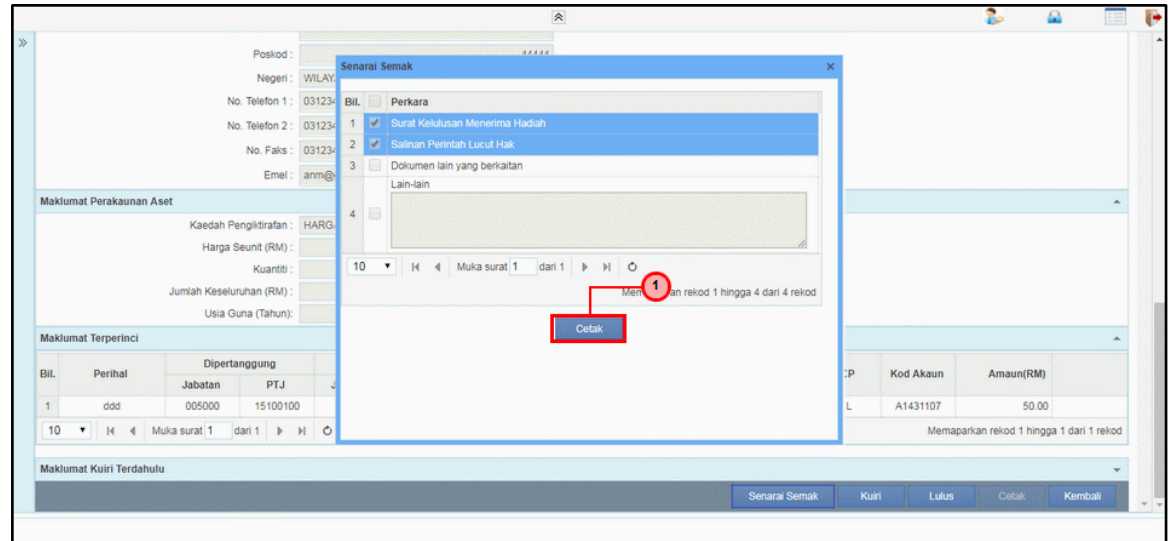

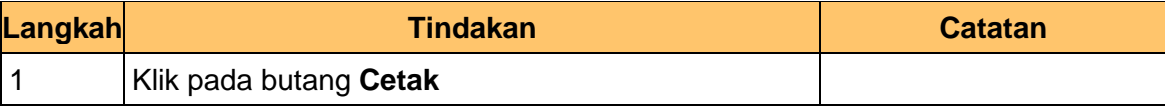

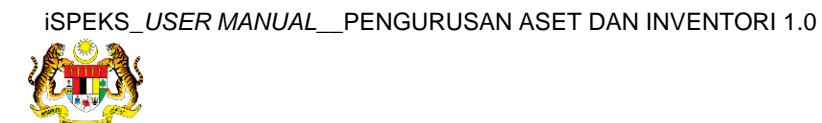

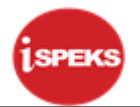

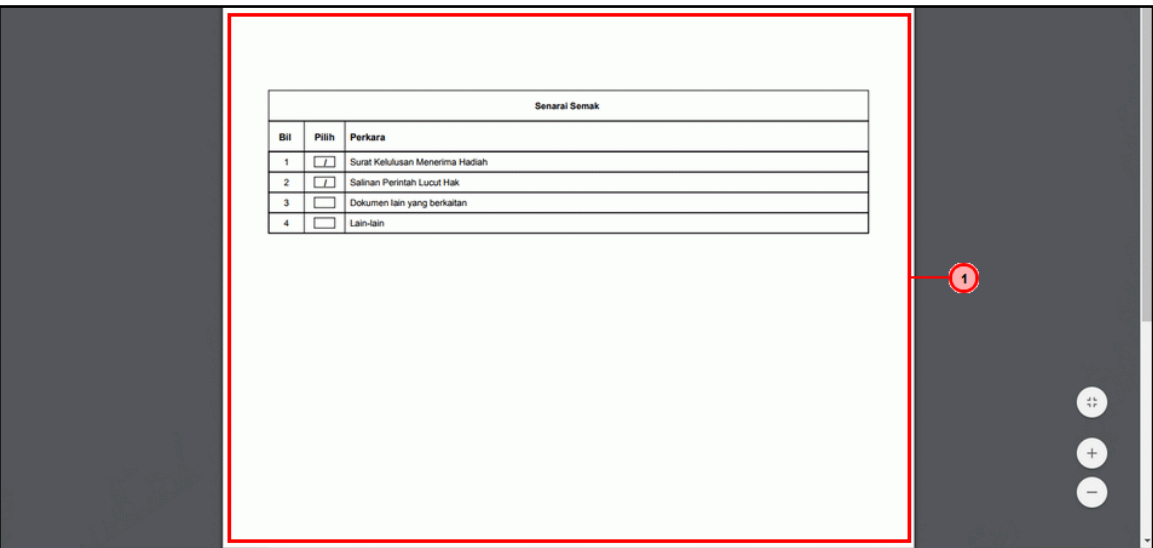

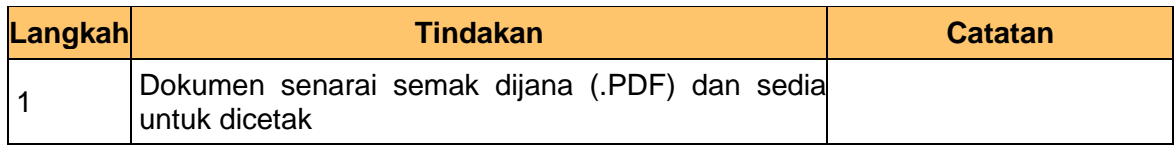

**7.** Skrin **Kelulusan – Pendaftaran Aset** dipaparkan.

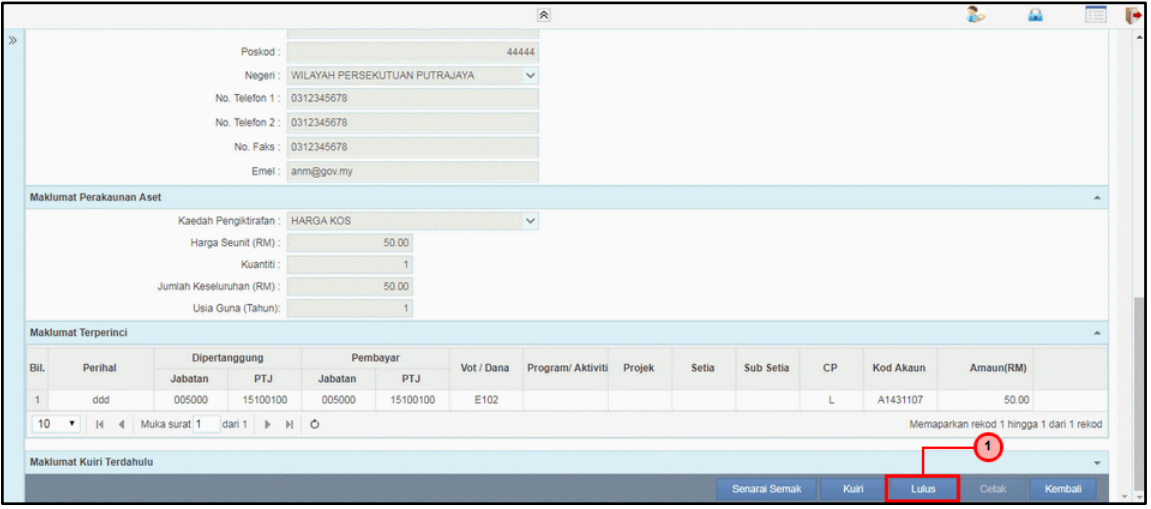

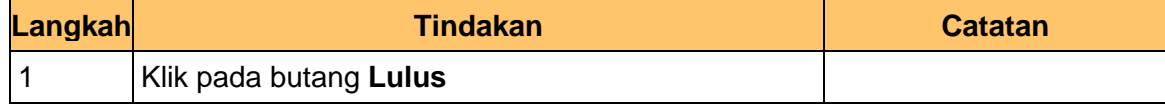

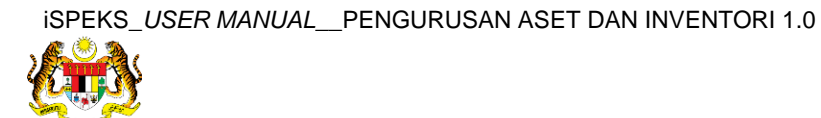

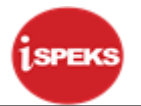

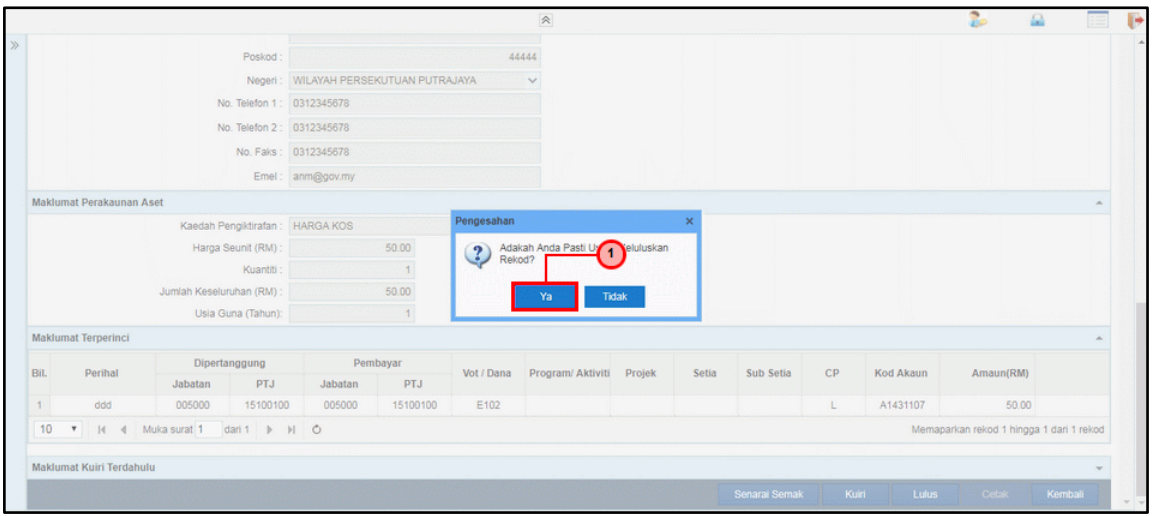

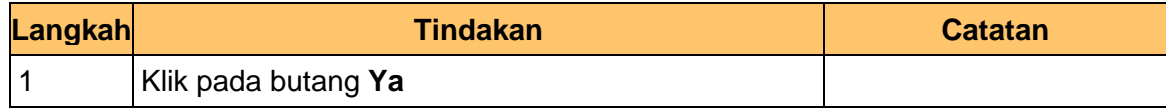

**9.** Skrin **Kelulusan – Pendaftaran Aset** dipaparkan.

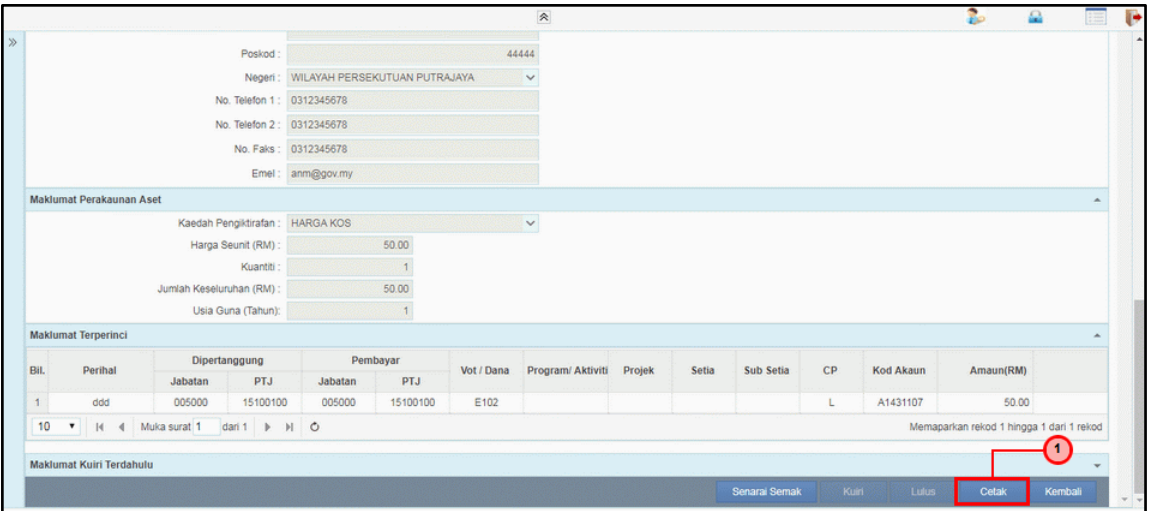

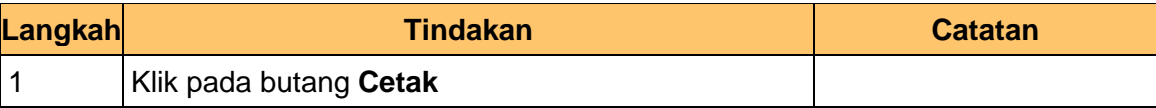

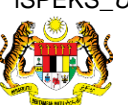

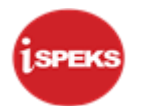

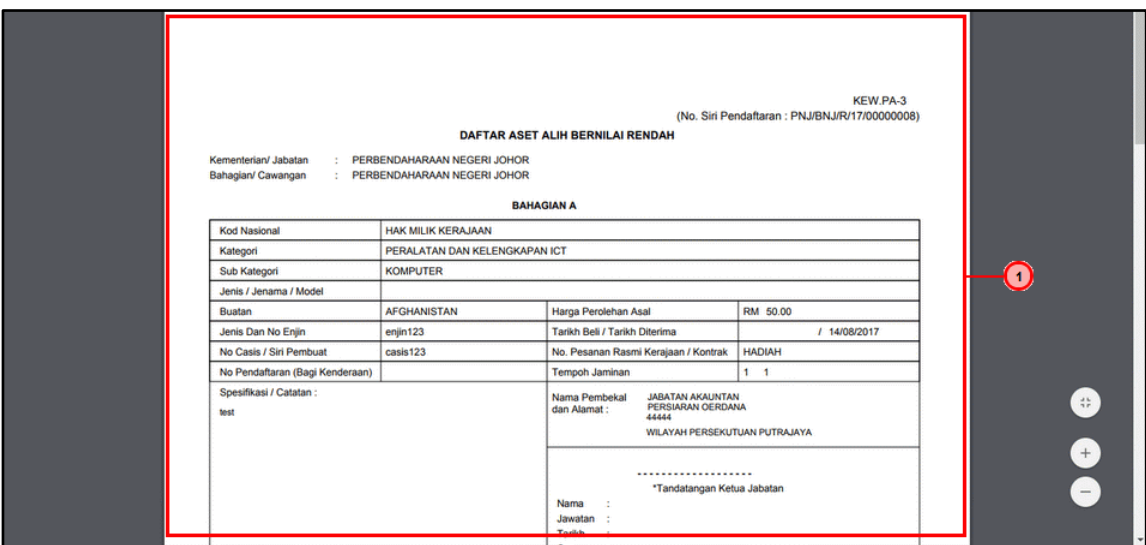

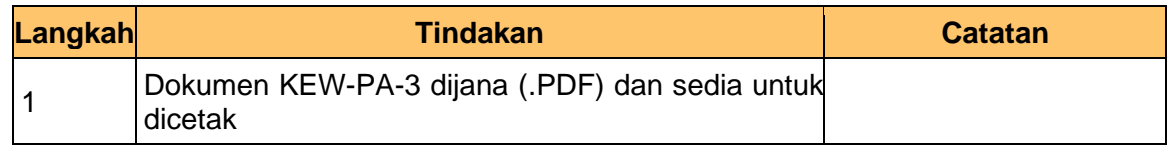

**11.** Tamat proses **Kelulusan – Pendaftaran Aset** dipaparkan.

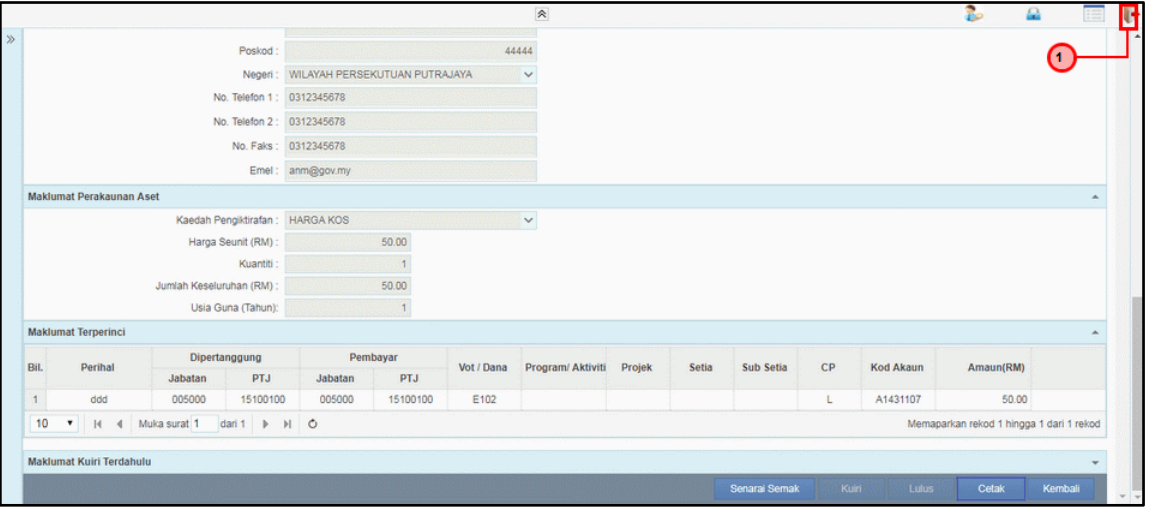

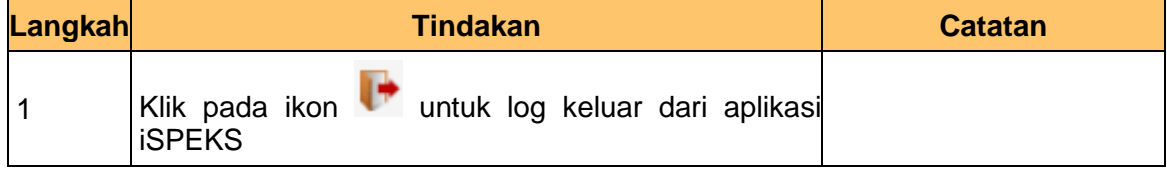

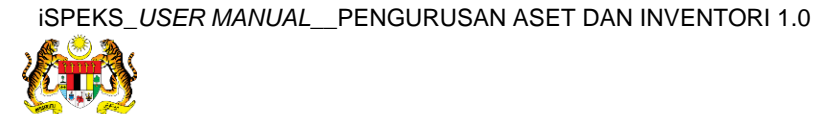